# GT-I5700R Guide d'utilisation

 $\mathcal{C}$ 

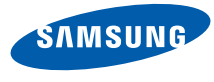

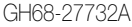

# Propriété intellectuelle

Tous les éléments de propriété intellectuelle définis cidessous, qui sont la possession ou la propriété de SAMSUNG ou de ses fournisseurs, et qui ont trait au téléphone SAMSUNG, incluant, de façon non limitative, les accessoires, les pièces ou les logiciels s'y rattachant (le « système téléphonique »), sont des propriétés exclusives de SAMSUNG et sont protégés conformément aux lois fédérales et provinciales, et aux dispositions de traités internationaux. Les éléments de propriété intellectuelle comprennent, de façon non limitative, les inventions (brevetables ou non brevetables), les brevets, les secrets commerciaux, les droits d'auteur, les logiciels, les programmes informatiques et les documents qui s'y rattachent, ainsi que toute autre oeuvre de création. En aucun cas, vous ne pouvez enfreindre ou autrement violer les droits garantis par la propriété intellectuelle. De plus, vous acceptez de ne pas

modifier, préparer d'oeuvres dérivées, rétroconcevoir, décompiler, désassembler ou essayer de quelque manière que ce soit de créer un code source à partir des logiciels, ni même de faire toute tentative dans ce sens. Aucun droit ni titre de propriété à l'égard des éléments de propriété intellectuelle ne vous est cédé par la présente. Tous les droits applicables de propriété intellectuelle demeureront la propriété de SAMSUNG et de ses fournisseurs.

©2010 Samsung Electronics Canada, Inc. SAMSUNG est une marque déposée de SAMSUNG Electronics Co., Ltd. et de ses sociétés affiliées.

## Droits d'auteur

Les droits de toutes les technologies et de tous les produits installés dans cet appareil sont la propriété de leur propriétaire respectif :

- Ce produit intègre une plateforme Android inspirée de Linux, que vous pouvez développer par l'ajout de divers logiciels JavaScript. Google, Android, Android Market, Google Talk, Google Mail et Google Maps sont des marques de commerce de Google, Inc.
- YouTube est une marque de commerce de YouTube, LLC. Le logo YouTubeMD est une marque déposée de YouTube, LLC.
- BluetoothMD est une marque déposée de Bluetooth SIG, Inc. dans le monde entier. Bluetooth QD ID : B015818.
- Wi-FiMD, le logo certifié et le logo Wi-Fi sont des marques de commerce de Wi-Fi Alliance.
- DivX® est une marque déposée de DivX, Inc., et est utlisée sous licence. Brevet : 7,295,673.

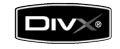

# À PROPOS DE LA VIDÉO DIVX

DivXMD est un format vidéo numérique créé par DivX, Inc. Ceci est un appareil certifié DivX pouvant lire des vidéos DivX. Visitez www.divx.com pour en savoir davantage sur les outils logiciels pouvant convertir vos fichiers en vidéos DivX.

# À PROPOS DE LA VIDÉO SUR DEMANDE DIVX

Cet appareil certifié DivXMD doit être enregistré avant de pouvoir lire le contenu de vidéos sur demande DivX. Pour créer le code d'enregistrement, trouvez l'option Enregistrer DivX dans le menu Paramètres. Accédez à vod.divx.com, puis entrez ce code pour compléter l'enregistrement et en savoir davantage sur la vidéo sur demande DivX.

DivX est certifié conforme pour jouer des vidéos DivXMD jusqu'à 720 x 480 (Dimension ACL : 320 x 480).

## Dénégation de garantie; exclusion de responsabilité

Sauf tel que stipulé dans la garantie expresse figurant à la page de garantie accompagnant le produit, l'acheteur prend le produit « tel quel », et Samsung ne donne aucune garantie expresse ou tacite que ce soit à l'égard du produit, y compris notamment à propos de la qualité marchande du produit ou de sa convenance à un usage particulier; de la conception, de l'état ou de la qualité du produit; du rendement du produit; de la fabrication du produit ou des composantes qu'il renferme; ou de la conformité du produit aux exigences de tout règlement, toute loi, toute spécification ou tout contrat. Rien de ce qui se trouve dans le guide d'utilisation ne pourra être interprété comme créant une garantie expresse ou tacite de quelque nature que ce soit par rapport au produit. De plus, Samsung ne pourra être tenue responsable de

quelque dommage que ce soit pouvant résulter de l'achat ou de l'utilisation du produit, ou du nonrespect de la garantie expresse, y compris les dommages indirects, spéciaux ou accessoires, ou encore la perte de profits ou d'avantages prévus.

# Confidentialité

Les lois sur la vie privée et le droit d'auteur du Canada régissent la divulgation, la reproduction et la distribution des données, des médias et d'autres contenus, y compris la musique et les vidéos. Certaines activités, notamment le téléchargement ou le transfert par quelque moyen que ce soit (y compris par câble, par BluetoothMD ou autrement) de tels contenus, peuvent constituer une violation des lois sur la vie privée et le droit d'auteur. Ni Samsung Electronics Canada inc. ni aucune de ses sociétés affiliées ne peuvent être tenues responsables de la divulgation, de la reproduction, du téléchargement ou de la distribution de données par l'utilisateur de cet équipement.

# Table des matières

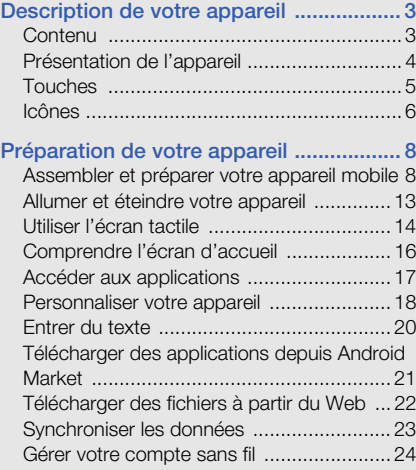

i

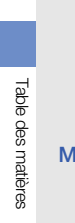

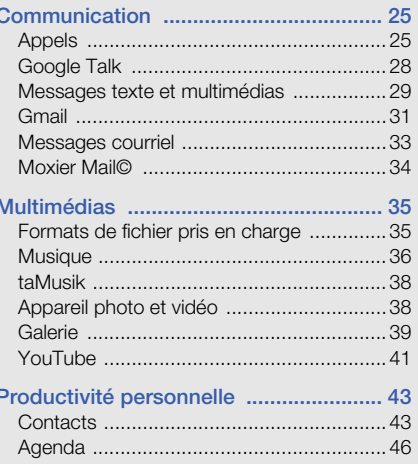

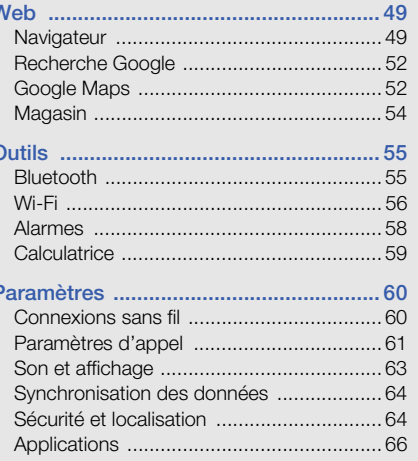

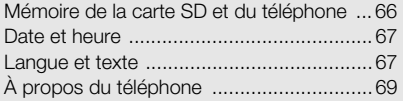

#### [Résolution de problèmes ...................... 70](#page-76-0)

#### [Renseignements sur la santé et la sécurité](#page-81-0)  75

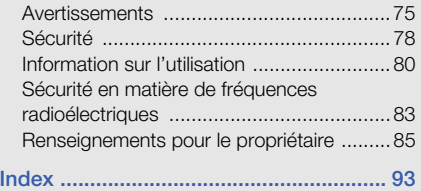

# Présentation du guide d'utilisation

Ce guide d'utilisation a été conçu de manière à vous orienter à travers les fonctions et fonctionnalités de votre appareil.

# Liste des icônes

Avant de commencer à utiliser votre appareil, familiarisez-vous avec les icônes apparaissant dans ce guide :

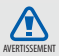

Avertissement : situations où il y a risque de blessure.

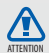

Attention : situations où il y a risque d'endommager votre appareil ou son équipement.

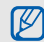

Nota : notes, astuces ou toute autre information complémentaire.

Se référer à : pages contenant de l'information pertinente. Par exemple,  $\blacktriangleright$ p. 12 (signifie « se référer à la page 12 ») Suivi de : l'ordre des options ou des menus à sélectionner. Par exemple : Sélectionnez Messagerie → Nouveau message (signifie Messagerie, suivi de Nouveau message).

Crochets : touches de l'appareil. Par exemple : [ $\rightarrow$ ] (signifie la touche Allumer).

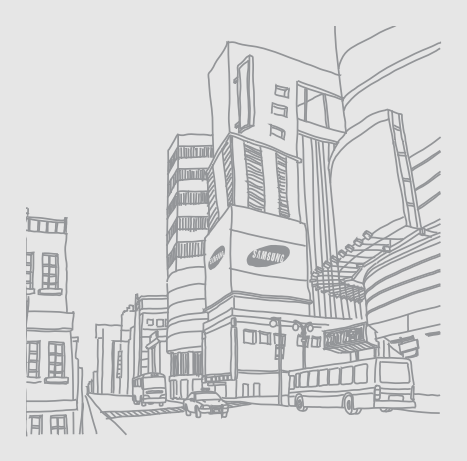

Présentation du guide d'utilisation Présentation du guide d'utilisation

# <span id="page-9-0"></span>Description de votre appareil

Familiarisez-vous avec votre appareil mobile, ses touches et les icônes de l'écran d'affichage.

# <span id="page-9-1"></span>Contenu

L'emballage contient les éléments suivants :

- Appareil mobile
- Pile
- Adaptateur de voyage (chargeur)
- Guide d'utilisation

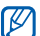

- Les éléments fournis avec votre appareil et les accessoires disponibles peuvent varier selon la région et le fournisseur de services. Vous pouvez obtenir d'autres accessoires auprès de votre détaillant Samsung.
- Les accessoires fournis sont les mieux adaptés à votre appareil.

# <span id="page-10-0"></span>Présentation de l'appareil

La partie avant de votre appareil comprend les touches et éléments suivants :

Touche de navigation quadridirectionnelle Touche Allumer Touche Appel Écran tactile Touche de volume Touche OK Touche Accueil Microphone Touche Menu Écouteur Touche Retour Recherche Google

La partie arrière de votre appareil comprend les touches et éléments suivants :

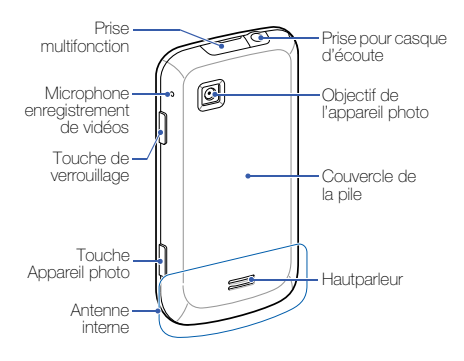

# <span id="page-11-0"></span>Touches

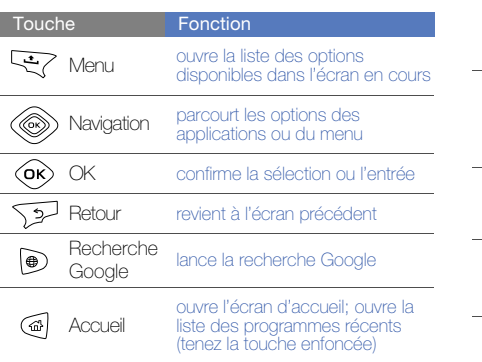

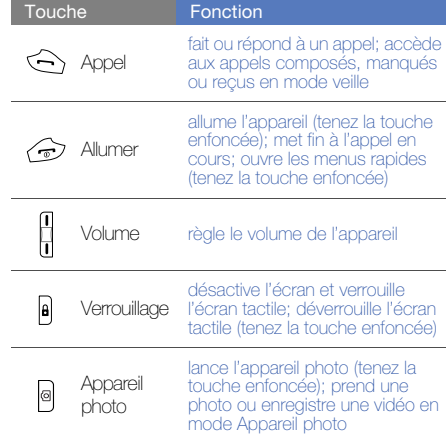

# <span id="page-12-0"></span>Icônes

Familiarisez-vous avec les icônes apparaissant à l'écran de votre appareil.

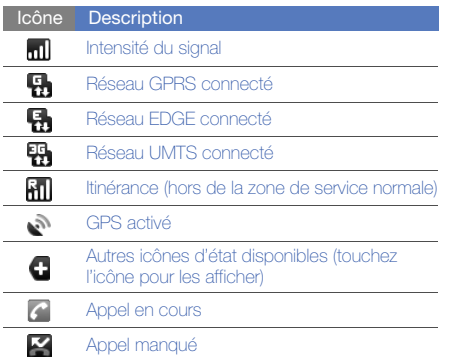

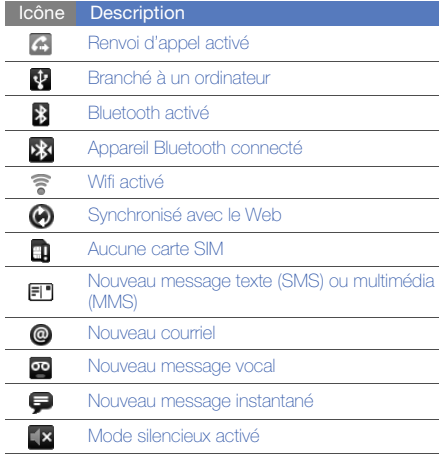

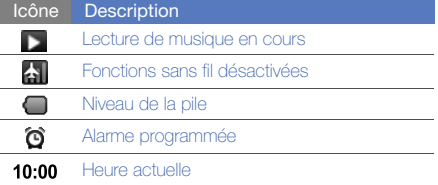

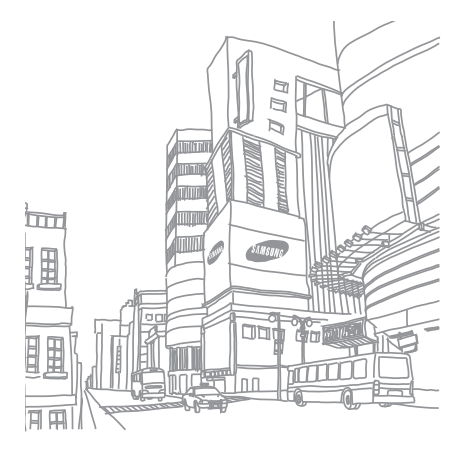

Description de votre appareil Description de votre appareil

# <span id="page-14-0"></span>Préparation de votre appareil

Familiarisez-vous avec les fonctionnalités de bases de votre appareil avant de l'utiliser.

## <span id="page-14-1"></span>Assembler et préparer votre appareil mobile

Assemblez et configurez votre appareil mobile avant de l'utiliser pour la première fois.

#### Insérer la carte SIM et la pile

Quand vous vous abonnez à un réseau cellulaire, vous recevez une carte enfichable SIM (module d'identification de l'abonné) contenant tous les détails de votre abonnement, tels que votre NIP (numéro d'identification personnel) et les services optionnels que vous avez choisis.

Pour insérer la carte SIM et la pile :

1. Retirez le couvercle de la pile.

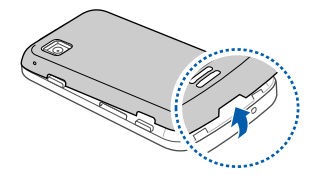

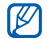

Si l'appareil est allumé, éteignez-le.  $\triangleright$  [p. 13](#page-19-0)

2. Insérez la carte SIM.

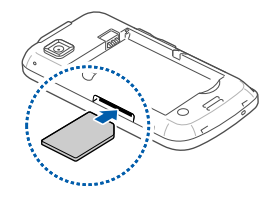

- Insérez la carte SIM avec les contacts métalliques dirigés vers le haut et l'encoche vers l'intérieur l'appareil.
	- En l'absence d'une carte SIM, vous pouvez utiliser les services hors réseau et certains menus de l'appareil.

3. Insérez la pile.

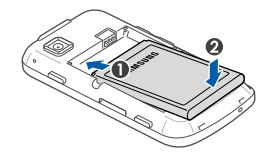

4. Replacez le couvercle de la pile.

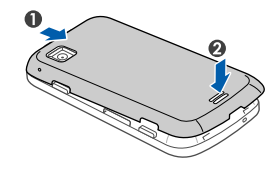

#### Charger la pile

Avant d'utiliser l'appareil pour la première fois, vous devez charger la pile.

- 1. Soulevez la languette couvrant la prise multifonction située sur la partie supérieure de l'appareil.
- 2. Branchez la petite extrémité du chargeur dans la prise multifonction.

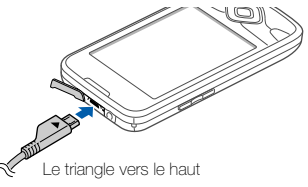

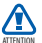

Un branchement inadéquat du chargeur peut endommager votre appareil. Aucun dommage causé par une mauvaise utilisation n'est couvert par la garantie.

- 3. Branchez la fiche du chargeur dans la prise de courant.
- 4. Lorsque la recharge est terminée (l'icône  $\blacksquare$  ne bouge plus), débranchez le chargeur de la prise de courant.
- 5. Débranchez le chargeur de votre appareil.
- 6. Remettez en place la languette de la prise multifonction.

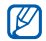

#### Témoin de pile faible

Lorsque la pile est faible, l'appareil émet une tonalité d'avertissement et un message de pile faible s'affiche. L'icône de la pile représente alors une pile vide. Si le niveau de charge de la pile descend trop bas, l'appareil s'éteint automatiquement. Rechargez la pile pour continuer à l'utiliser.

#### Insérer une carte mémoire (optionnel)

Pour stocker des fichiers multimédias supplémentaires, vous devez insérer une carte mémoire. Votre appareil peut prendre en charge des cartes mémoire microSDMC ou microSDHCMC d'une capacité allant jusqu'à 32 Go de mémoire (selon le fabricant et le type de carte mémoire).

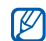

Si vous formatez la carte mémoire sur un ordinateur, votre téléphone peut ne pas la prendre en charge. Veuillez toujours formater la carte mémoire dans votre téléphone.

- 1. Retirez le couvercle de la pile.
- 2. Insérez la carte mémoire avec les contacts métalliques dirigés vers le haut et l'intérieur de l'appareil.

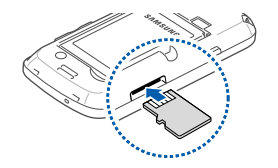

- 3. Poussez la carte mémoire dans la fente jusqu'à ce qu'elle se verrouille dans son logement.
- 4. Replacez le couvercle de la pile.

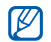

#### Retirer une carte mémoire

- Pour le retrait sécuritaire de la carte mémoire, vous devez d'abord la désactiver.
- 1. Ouvrez la liste des applications  $($  [p. 17](#page-23-0)) et sélectionnez Paramètres → Mémoire de la carte SD et du téléphone → Désactiver la carte SD dans Carte SD externe.
- 2. Retirez le couvercle de la pile.
- 3. Poussez légèrement la carte mémoire pour la déverrouiller.
- 4. Sortez la carte mémoire de la fente.
- 5. Retirez la carte mémoire de l'appareil.

## Fixer une dragonne (optionnel)

- 1. Retirez le couvercle de la pile.
- 2. Faites glisser la dragonne dans le trou et fixez-la.

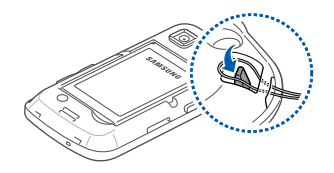

3. Replacez le couvercle de la pile.

# <span id="page-19-0"></span>Allumer et éteindre votre appareil

Pour allumer votre appareil, tenez la touche  $\lceil \frac{1}{2} \rceil$ enfoncée. Il se connectera automatiquement au réseau cellulaire.

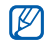

Il est possible que des frais vous soient facturés pour une connexion de données, car la connexion au serveur Web Google est toujours active par défaut.

Pour éteindre votre appareil :

- 1. Tenez la touche  $\lceil \frac{1}{n} \rceil$  enfoncée.
- 2. Sélectionnez Éteindre → OK.

#### Verrouiller et déverrouiller l'écran tactile et les touches

Vous pouvez verrouiller les touches externes et l'écran tactile afin d'éviter l'exécution de toute opération non désirée, en cas de touche

accidentelle. Pour verrouiller, pressez [A]. Pour déverrouiller, tenez la touche [A] enfoncée.

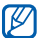

Vous pouvez définir un motif de déverrouillage afin d'empêcher le déverrouillage et l'utilisation non autorisés de votre appareil.  $\blacktriangleright$  [p. 19](#page-25-0)

## Désactiver les fonctions sans fil

#### Mode avion

En désactivant les fonctions sans fil de votre appareil, vous pouvez utiliser les services hors réseau dans les lieux où l'utilisation d'appareils sans fil est interdite, comme dans les avions ou les hôpitaux.

Pour désactiver les fonctions sans fil, tenez la touche [m] enfoncée et sélectionnez Mode Avion.

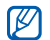

Respectez les écriteaux, ainsi que les directives du personnel dans les lieux où l'utilisation d'appareils sans fil est interdite.

#### Sélecteur de tâches

Cette application permet de régler directement toutes les fonctions de communication du téléphone : GPS, Wi-Fi, Bluetooth et Sync. auto. Sélectionnez une icône pour activer ou désactiver la fonction correspondante. L'icône apparait en gris lorsque la fonction est désactivée et en couleur lorsque la fonction est activée.

## <span id="page-20-0"></span>Utiliser l'écran tactile

L'écran tactile vous permet de sélectionner facilement des éléments ou d'exécuter des fonctions. Vous pouvez yexécuter les actions suivantes :

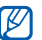

Pour une meilleure réponse de l'écran tactile, retirez le film de protection.

• Touchez une icône pour lancer une application ou sélectionnez un menu ou une icône.

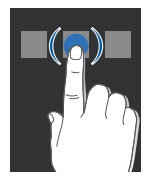

• Glissez le doigt vers le haut ou le bas pour parcourir la liste verticale.

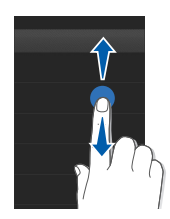

• Glissez le doigt vers la gauche ou la droite pour parcourir la liste horizontale.

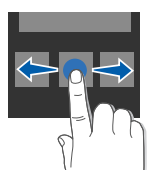

# <span id="page-22-0"></span>Comprendre l'écran d'accueil

À la mise en marche du téléphone, l'écran d'accueil apparait affichant diverses fonctions ainsi que de l'information sur l'état de l'appareil.

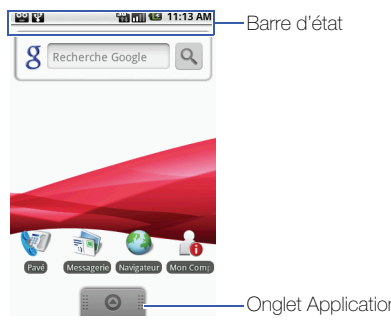

\* Votre écran d'accueil peut différer de l'écran ci-dessus.

## Parcourir l'écran d'accueil

Glissez le doigt vers la gauche ou la droite pour voir les zones masquées de l'écran d'accueil.

## Ajouter un élément dans l'écran d'accueil

Vous pouvez personnaliser l'écran d'accueil en ajoutant des raccourcis vers des applications ou des éléments d'applications, des widgets ou des dossiers. Pour ajouter des éléments dans l'écran d'accueil :

- 1. Pressez [ $\triangle$ ] et sélectionnez Ajouter.
- 2. Sélectionnez une catégorie → un élément :
	- Raccourcis : ajoute des raccourcis vers des éléments, comme des applications, des signets et des contacts.
- Widgets : ajoute des widgets, comme une horloge analogique, un agenda et de la Onglet Applications musique.
- Dossiers : crée un nouveau dossier ou ajoute un dossier pour vos contacts.
- Papiers peints : définit l'image en arrièreplan.

#### Déplacer un élément vers l'écran d'accueil

- 1. Touchez fermement l'élément à déplacer.
- 2. Lorsque l'élément est mis en évidence, déplacez-le vers l'emplacement désiré.

#### Retirer des éléments de l'écran d'accueil

- 1. Touchez fermement l'élément à supprimer. L'élément est mis en évidence et l'icône  $\Theta$ change pour l'icône m, indiquant que l'onglet Applications passe à l'onglet Corbeille.
- 2. Déplacez l'élément vers l'onglet Corbeille.
- 3. Lorsque l'élément et l'onglet Corbeille apparaissent en rouge, relâchez l'élément.

#### Visualiser l'information sur le réseau et les notifications

Déplacez la barre d'état vers le bas pour accéder à l'information sur le réseau et la liste des notifications. Pour effacer la liste des notifications, sélectionnez Effacer les notifications.

Pour masquer la liste, déplacez le bas de la liste vers le haut.

# <span id="page-23-0"></span>Accéder aux applications

Pour accéder aux applications de votre appareil :

1. Dans l'écran d'accueil, déplacez @ vers le haut pour ouvrir la liste des applications.

2. Sélectionnez une application.

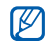

- Pour utiliser des applications de Google, vous devez avoir un compte Google. Si vous n'en avez pas, veuillez en créer un en sélectionnant Créer dans le premier écran de configuration.
- Si vous touchez fermement une application elle s'ajoutera dans l'écran d'accueil.
- 3. Pressez [<sup>4</sup>] pour revenir à l'écran précédent ou [GH] pour revenir à l'écran d'accueil.

Pour accéder aux applications récentes :

- 1. Tenez la touche  $\left[\left\langle \mathbf{n}\right\rangle \right]$  enfoncée pour ouvrir la liste des applications auxquelles vous avez accédé récemment.
- 2. Sélectionnez une application.

# <span id="page-24-0"></span>Personnaliser votre appareil

Vous pouvez personnaliser votre appareil selon vos besoins.

#### Activer ou désactiver le son au toucher

Dans l'écran d'accueil, ouvrez la liste des applications et sélectionnez Paramètres → Son et  $affichaae \rightarrow Son$  au toucher.

#### Régler le volume de la sonnerie

Dans l'écran d'accueil, pressez la touche de volume du bas ou du haut pour régler le volume de la sonnerie.

#### Activer ou désactiver le mode silencieux

Dans l'écran d'accueil, tenez la touche  $[\overline{\bullet}]$ enfoncée et sélectionnez Mode silencieux pour fermer les sons de votre appareil.

Pour revenir au mode précédent, répétez cette étape.

#### Changer votre sonnerie

- 1. Dans l'écran d'accueil, ouvrez la liste des applications et sélectionnez Paramètres → Son et affichage → Sonnerie du téléphone.
- 2. Sélectionnez une sonnerie et touchez OK.

#### Activer une animation lors d'un changement de fenêtre

Dans l'écran d'accueil, ouvrez la liste des applications et sélectionnez Paramètres → Son et  $affichage \rightarrow Animation$ .

### <span id="page-25-0"></span>Définir un motif de déverrouillage

Vous pouvez définir un motif de déverrouillage afin d'empêcher l'utilisation non autorisée de votre appareil.

1. Dans l'écran d'accueil, ouvrez la liste des applications et sélectionnez Paramètres → Sécurité et localisation → Définir un motif de déverrouillage.

- 2. Lisez les directives à l'écran et observez les exemples de motifs. Sélectionnez Suivant (si nécessaire).
- 3. Dessinez un motif en reliant au moins quatre points.
- 4. Sélectionnez Continuer.
- 5. Redessinez le motif pour confirmer.
- 6. Sélectionnez Confirmer.
- 

Lorsque vous créez un motif de déverrouillage, votre appareil vous demande de le reproduire chaque fois que vous l'allumez. Si vous ne souhaitez pas utiliser le motif, décochez la case à côté de Motif requis dans Sécurité et localisation.

# <span id="page-26-1"></span><span id="page-26-0"></span>Entrer du texte

Vous pouvez entrer du texte, rédiger des messages ou créer des contacts au moyen de l'écran tactile de votre appareil.

#### Entrer du texte avec le pavé Android

Lorsque vous touchez un champ d'entrée de texte. le pavé Android apparait dans la partie inférieure de l'écran. Entrez du texte en touchant les touches alphanumériques. Vous pouvez utiliser les icônes suivantes :

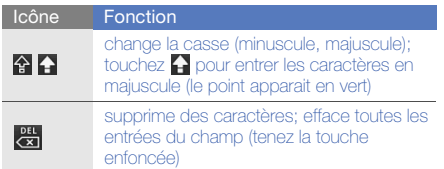

| <b>Icône</b>       | Fonction                                                           |
|--------------------|--------------------------------------------------------------------|
| ?123<br><b>ABC</b> | bascule entre le mode numérique/symbole<br>et le mode alphabétique |
| ی                  | insère une espace                                                  |

• Pour masquer le pavé Android, pressez [6].

- · Tenez ?123 ou **ABC** enfoncée et sélectionnez Paramètres du pavé Android pour changer les paramètres du pavé.
	- Vous pouvez changer le type de pavé à Clavier Samsung ou à d'autres pavés téléchargés à partir du Web. Tenez 2123 ou ABC enfoncée et sélectionnez Mode de saisie → un type de pavé.
	- Pour sélectionner une variation d'une voyelle, tenez la touche de la voyelle enfoncée.

#### Copier coller du texte

Lorsque vous entrez du texte, vous pouvez utiliser les fonctions copier et coller afin d'utiliser le texte dans une autre application.

- 1. Touchez fermement le champ d'entrée de texte.
- 2. Sélectionnez **Sélectionner le texte** dans la liste des options.
- 3. Glissez le doigt sur le texte que vous souhaitez copier.
- 4. Touchez fermement le texte mis en évidence.
- 5. Sélectionnez Copier pour copier le texte dans le presse-papier.
- 6. Dans une autre application, touchez fermement le champ d'entrée de texte.
- 7. Sélectionnez Coller pour insérer le texte dans le champ.

# <span id="page-27-0"></span>Télécharger des applications depuis Android Market

À partir de la plateforme Android, vous pouvez développer les fonctionnalités de votre appareil en installant de nouvelles applications. Android Market vous permet d'acheter rapidement et facilement des jeux et des applications mobiles.

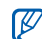

Votre appareil sauvegarde les fichiers des applications téléchargées dans la mémoire moviNANDMC. Pour sauvegarder les fichiers dans une carte mémoire SD, connectez votre appareil à un ordinateur et copiez les fichiers de la mémoire moviNAND dans la carte mémoire SD.

#### Installer des applications

1. Dans l'écran d'accueil, ouvrez la liste des applications et sélectionnez Market.

- 2. Sélectionnez **Accepter** lorsque les conditions apparaissent à l'écran.
- 3. Sélectionnez une catégorie → un élément.
- 4. Sélectionnez **Installer** (pour les éléments gratuits) ou Acheter.
- 5. Si vous sélectionnez Installer, le téléchargement de l'élément commence aussitôt.
- 6. Si vous sélectionnez Acheter, vous devez d'abord entrer l'information de votre carte de crédit. Suivez les directives à l'écran.

### Désinstaller des applications

- 1. Dans l'écran Android Market, pressez [ $\triangle$ ] et sélectionnez Mes téléchargements.
- 2. Sélectionnez l'élément que vous souhaitez supprimer.
- 3. Sélectionnez Désinstaller → OK.

# <span id="page-28-0"></span>Télécharger des fichiers à partir du Web

Lorsque vous téléchargez des fichiers ou des applications à partir du Web, votre appareil les sauvegarde dans la mémoire interne ou une carte mémoire. Pour vérifier les formats de fichiers pris en charge, voir la rubrique [« Formats de fichier pris en](#page-41-2)  [charge »](#page-41-2).

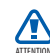

Les fichiers que vous téléchargez du Web peuvent comporter des virus qui endommageront votre appareil. Pour réduire les risques, ne téléchargez des fichiers qu'à partir de sources fiables.

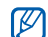

Certains fichiers médias sont assortis d'une gestion des droits numériques servant à protéger les droits d'auteur. Cette protection peut vous empêcher de télécharger, copier, modifier ou transférer certains fichiers.

#### Télécharger des fichiers

- 1. Dans l'écran d'accueil, ouvrez la liste des applications et sélectionnez Navigateur.
- 2. Cherchez un fichier ou une application et complétez le téléchargement.

Pour installer des applications téléchargées de sites Web autres que ceux de Android Market, vous devez sélectionner Paramètres → Applications → Sources inconnues (touchez pour cocher).

#### Visualiser l'historique de téléchargement

- 1. Dans l'écran d'accueil, ouvrez la liste des applications et sélectionnez Navigateur.
- 2. Pressez  $[\triangle]$  et sélectionnez Autre  $\rightarrow$  Téléchargements.
- 3. Pour effacer l'historique de téléchargement,<br>pressez [11] et sélectionnez **Effacer la liste**. Pour annuler le téléchargement, pressez [ $\triangle$ ] et sélectionnez **Annuler tous les** téléchargements.

# <span id="page-29-0"></span>Synchroniser les données

Vous pouvez synchroniser vos données (messages, agenda et contacts Google ) avec le serveur Web Google, les sauvegarder ou les restaurer.

Lorsque la synchronisation est terminée, votre appareil demeure connecté au Web. Si le contenu du Web change, l'information mise à jour s'affiche à l'écran de votre appareil et la synchronisation commence aussitôt, et vice versa.

## Activer la synchronisation automatique

Si vous ajoutez ou modifiez des données dans une des applications (Google mail, Agenda et Contacts) sur le Web, l'information mise à jour s'affiche à l'écran de votre appareil et vice versa.

- 1. Dans l'écran d'accueil, ouvrez la liste des applications et sélectionnez Paramètres → Synchronisation des données.
- 2. Sélectionnez Sync. auto.

3. Sélectionnez les applications que vous souhaitez synchroniser.

Pour exclure des applications de la synchronisation automatique, décochez l'application à exclure.

#### Synchroniser les données manuellement

- 1. Dans l'écran d'accueil, ouvrez la liste des applications et sélectionnez **Paramètres →** Synchronisation des données.
- 2. Pressez [ $\triangle$ ]et sélectionnez Synchroniser maintenant. Votre appareil commencera la synchronisation des données définies pour la synchronisation.

# <span id="page-30-0"></span>Gérer votre compte sans fil

L'application Mon Compte lance le navigateur et ouvre automatiquement la page Mon Compte, dans laquelle vous pouvez voir et modifier l'information sur vos services et votre facturation.

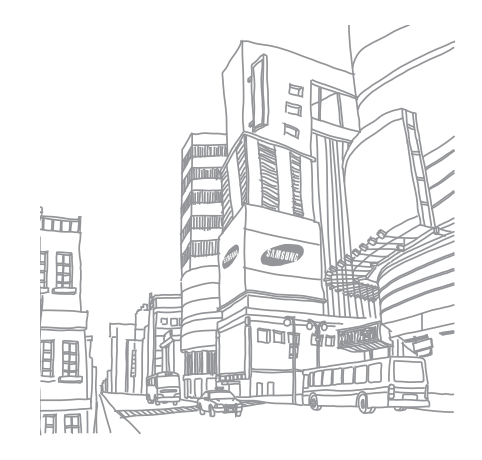

# <span id="page-31-0"></span>**Communication**

 Faites et recevez des appels, envoyez et recevez divers types de message sur les réseaux cellulaires et Internet.

# <span id="page-31-1"></span>Appels

Faites et recevez des appels et utilisez les fonctions d'appel.

## Faire un appel

- 1. Dans l'écran d'accueil, pressez [- ] pour afficher la liste des numéros récents.
- 2. Sélectionnez Pavé.
- 3. Entrez un indicatif régional et un numéro de téléphone.
- 4. Pressez [- ] pour composer le numéro.
- 5. Pour mettre fin à l'appel, pressez  $[\overline{\bullet}$ .

## Répondre à un appel

1. Lorsque vous recevez un appel, pressez  $[\rightarrow]$ .

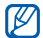

Si votre casque d'écoute est branché à votre appareil, pressez le bouton du casque.

2. Pour mettre fin à l'appel, pressez  $[\overline{\bullet}$ .

#### Régler le volume

Pour régler le volume, pressez la touche de volume du haut ou du bas pendant l'appel.

#### Utiliser le hautparleur

- 1. Pendant un appel, pressez [ $\triangle$ ] et sélectionnez Hautparleur pour activer le hautparleur.
- 2. Pour revenir à l'écouteur, répétez l'étape 1.

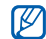

Il est possible que vous ayez du mal à entendre avec le hautparleur dans les endroits bruyants. Pour une meilleure audition, utilisez le mode normal.

### Voir et composer le numéro des appels manqués

Votre appareil affiche à l'écran le numéro des appels manqués. Pour composer le numéro d'un appel manqué :

- 1. Sélectionnez la notification des appels manqués.
- 2. Sélectionnez le numéro de l'appel manqué que vous souhaitez composer.
- 3. Pressez [-] pour composer le numéro.

#### Appeler un numéro composé récemment

- 1. Dans l'écran d'accueil, pressez [-] pour afficher la liste des numéros récents.
- 2. Sélectionnez le numéro que vous souhaitez composer, puis touchez Rappeler ou pressez [- ] pour composer le numéro.

#### Faire un appel à l'étranger

- 1. Dans l'écran d'accueil, pressez [- ] pour afficher la liste des numéros récents.
- 2. Sélectionnez Pavé.
- 3. Touchez fermement 0 pour insérer le caractère +.
- 4. Entrez le numéro que vous souhaitez composer (indicatif de pays, indicatif régional et numéro de téléphone), puis pressez [- ] pour composer le numéro.

#### Faire un appel à partir des contacts

Vous pouvez composer les numéros stockés dans vos contacts.  $\blacktriangleright$  [p. 44](#page-50-0)

- 1. Dans l'écran d'accueil, ouvrez la liste des applications et sélectionnez Contacts.
- 2. Sélectionnez le nom du contact désiré.

3. Sélectionnez le numéro que vous souhaitez composer ou pressez  $\boxed{\longleftarrow}$  pour composer le numéro par défaut.

#### Mettre un appel en attente ou reprendre un appel

Pressez  $[\triangle] \rightarrow$  Attente pour mettre un appel en attente ou reprendre un appel.

## Composer un deuxième numéro

Si votre réseau prend en charge cette fonction, vous pouvez composer un autre numéro pendant votre appel :

- 1. Pressez [ $\triangle$ ] et sélectionnez **Ajouter** pour mettre le premier appel en attente.
- 2. Entrez le deuxième numéro à composer et pressez  $[-]$ .
- 3. Pressez [ $\triangle$ ] et sélectionnez **Permuter** pour passer d'un appel à l'autre.

4. Pour mettre fin à l'appel en cours, pressez  $\left[\begin{array}{c} \overline{ } \\ \overline{ } \end{array}\right]$ .

### Répondre à un deuxième appel

Si votre réseau prend en charge cette fonction, vous pouvez répondre à un deuxième appel :

- 1. Pressez [- ] pour répondre au deuxième appel. Le premier appel est automatiquement mis en attente.
- 2. Pressez [ $\triangle$ ] et sélectionnez **Permuter** pour passer d'un appel à l'autre.

#### Faire une conférence téléphonique

- 1. Composez le numéro du premier interlocuteur.
- 2. Une fois la communication établie avec le premier interlocuteur, composez le numéro du deuxième interlocuteur.

Le premier appel est automatiquement mis en attente.

- 3. Une fois la communication établie avec le deuxième interlocuteur, pressez [11] et sélectionnez Joindre.
- 4. Répétez les étapes 2 et 3 (si nécessaire).
- 5. Pour tenir une conversation en privé avec un participant, pressez [1] et sélectionnez Gérer la conférence téléphonique → un participant  $\rightarrow -\overline{c}$  .
- 6. Pour retirer un participant de la conférence téléphonique, sélectionnez  $\bigcap$  à côté du participant.

Pour mettre fin à la conférence téléphonique, pressez  $[\overline{\phantom{a}}]$ .

# <span id="page-34-0"></span>Google Talk

Vous pouvez envoyer des messages instantanés à vos amis ou à votre famille au moyen de Google TalkMC.

#### Lancer un dialogue en ligne (chat)

- 1. Dans l'écran d'accueil, ouvrez la liste des applications et sélectionnez Google Talk. La liste des amis vous permet de voir d'un coup d'oeil les contacts, ainsi que leur statut (Disponible, Occupé, Invisible).
- 2. Sélectionnez un correspondant. L'écran de dialogue s'ouvre.
- 3. Entrez votre message et sélectionnez Envoyer. Pour insérer des binettes, sélectionnez :-) ou pressez [ $\triangle$ ] et sélectionnez Insérer une binette.
- 4. Pour insérer des binettes, pressez [ $\triangle$ ] et sélectionnez Changer de chat.
- 5. Pour mettre fin au dialogue, pressez  $[\pm]$  et sélectionnez Arrêter le chat.

#### Ajouter des correspondants dans la liste des amis

- 1. Dans la liste des amis, pressez  $[\pm]$  et sélectionnez Ajouter un ami.
- 2. Entrez une adresse courriel dans le champ de recherche.

Pour sélectionner le correspondant dans vos contacts, entrez un nom et sélectionnez-le dans la liste de recherche.

Sélectionnez Envoyer une invitation.

## <span id="page-35-0"></span>Messages texte et multimédias

Utilisez les fonctions de messagerie. Pour tout renseignement sur l'entrée de texte, voir la rubrique [«Entrer du texte».](#page-26-1)  $\blacktriangleright$  [p. 20](#page-26-1)
## Envoyer un message texte

- 1. Dans l'écran d'accueil, ouvrez la liste des applications et sélectionnez Messagerie → Nouveau message.
- 2. Sélectionnez le champ du destinataire.
- 3. Entrez le numéro du destinataire.
- 4. Sélectionnez le champ d'entrée de texte.
- 5. Entrez votre message texte. Pour insérer des binettes, sélectionnez :-) ou pressez [ $\triangle$ ] et sélectionnez **Insérer une** binette.
- 6. Sélectionnez Envoyer pour envoyer le message. Le message envoyé s'ajoute au fil de messages.

## Envoyer un message multimédia

- 1. Dans l'écran d'accueil, ouvrez la liste des applications et sélectionnez Messagerie → Nouveau message.
- 2. Sélectionnez le champ du destinataire.
- 3. Entrez le numéro de téléphone ou l'adresse courriel du destinataire.
- 4. Sélectionnez le champ d'entrée de texte.
- 5. Entrez votre message texte. Pour insérer des binettes, sélectionnez :-) ou pressez  $[\triangle]$  et sélectionnez Insérer une binette.
- 6. Pressez  $[\triangle]$ , sélectionnez Pièce jointe  $\rightarrow$  une option et sélectionnez un élément.
- 7. Pressez [ $\triangle$ ], sélectionnez Ajouter un objet et entrez un objet pour le message.
- 8. Sélectionnez Envoyer pour envoyer le message. Le message envoyé s'ajoute au fil de messages.

#### Visualiser les messages texte ou multimédias

- 1. Dans l'écran d'accueil, ouvrez la liste des applications et sélectionnez Messagerie.
- 2. Sélectionnez un message texte ou multimédia dans le fil de messages.
- 3. Pour un message multimédia, sélectionnez pour voir la pièce jointe.

# Gmail

Vous pouvez récupérer les nouveaux messages courriel de GmailMC dans votre boite de réception. Lorsque vous accédez à Gmail, l'écran Boîte de réception s'ouvre. Le nombre total de messages non lus s'affiche dans la barre de titre et les messages non lus apparaissent en caractère gras. Si vous avez libellé un message, son libellé s'affiche dans un rectangle coloré sur le message.

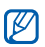

- L'affichage du menu Gmail peut varier selon le fournisseur de services.
- Lorsque vous lancez Gmail pour la première fois, vos courriels ne s'afficheront pas, car la fonction Sync. auto est activée par défaut. Pour changer le paramètre et synchroniser vos courriels, ouvrez la liste des applications et sélectionnez Paramètres →

Synchronisation des données → Sync. auto

## Visualiser les messages courriel

- 1. Dans l'écran d'accueil, ouvrez la liste des applications et sélectionnez Gmail.
- 2. Sélectionnez un message courriel dans le fil de messages.

Vous pouvez répondre ou transférer le message. Dans un message ouvert, sélectionnez Répondre. Répondre à tous ou Transférer.

## Organiser les courriels selon un libellé

Vous pouvez organiser vos courriels en y ajoutant un libellé ou une étoile pour en faire le suivi. Vous pouvez organiser les messages avec le filtre de libellés.

#### Ajouter un libellé à un message

- 1. Dans l'écran Boîte de réception, touchez fermement un message.
- 2. Sélectionnez Changer de libellés.
- 3. Sélectionnez un libellé à ajouter et touchez OK.

#### Activer le suivi d'un message

- 1. Dans l'écran Boîte de réception, touchez fermement un message.
- 2. Sélectionnez **Activer le suivi.** L'icône étoile à côté du message s'active.

#### Filtrer les messages

- 1. Dans l'écran Boîte de réception, pressez [ $\triangle$ ] et sélectionnez Afficher les libellés.
- 2. Sélectionnez le libellé des messages que vous souhaitez visualiser.

## Envoyer un message courriel

- 1. Dans l'écran d'accueil, ouvrez la liste des applications et sélectionnez Gmail.
- 2. Pressez [ $\triangle$ ] et sélectionnez Nouveau message.
- 3. Entrez un nom ou une adresse dans le champ du destinataire.
- 4. Entrez un objet et un message.
- 5. Pour joindre un fichier, pressez [ $\triangle$ ] et sélectionnez Pièce jointe → un fichier.
- 6. Sélectionnez Envoyer pour envoyer le message.

# Messages courriel

Vous pouvez envoyer et lire des messages courriel à partir de votre compte personnel ou professionnel.

## Configurer un compte POP3 ou IMAP

Vous pouvez récupérer les messages de plusieurs comptes POP3 ou IMAP.

- 1. Dans l'écran d'accueil, ouvrez la liste des applications et sélectionnez Courriel.
- 2. Sélectionnez **Suivant** pour commencer la configuration du compte.
- 3. Entrez votre adresse courriel et votre mot de passe, puis touchez Suivant.
- 4. Sélectionnez un type de compte (POP3 ou IMAP).
- 5. Suivez les directives à l'écran.

## Visualiser les messages courriel

Lorsque vous ouvrez un compte courriel, vous pouvez visualiser hors ligne les courriels récupérés antérieurement ou vous pouvez vous connecter au serveur de courriel pour visualiser de nouveaux messages. Une fois les messages récupérés, vous pouvez les visualiser hors ligne.

- 1. Dans l'écran d'accueil, ouvrez la liste des applications et sélectionnez **Courriel →** un compte de courriel.
- 2. Pressez [ $\triangle$ ] et sélectionnez **Actualiser** pour mettre à jour la boite de réception.
- 3. Sélectionnez un message dans le fil de messages.

## Envoyer un message courriel

1. Dans l'écran d'accueil, ouvrez la liste des applications et sélectionnez **Courriel →** un compte de courriel.

- 2. Pressez [ $\triangle$ ] et sélectionnez Nouveau message.
- 3. Entrez une adresse courriel.
- 4. Sélectionnez le champ Objet et entrez un objet.
- 5. Sélectionnez le champ d'entrée de texte et entrez votre message texte.
- 6. Pour joindre un fichier, pressez [ $\triangle$ ] et sélectionnez Ajouter une pièce jointe → un fichier.
- 7. Sélectionnez Envoyer pour envoyer le message.

Si vous êtes hors ligne ou hors de votre zone de service, le message sera conservé dans le fil de messages jusqu'à ce que vous reveniez en ligne ou soyez dans votre zone de service.

## Supprimer un compte courriel

1. Dans l'écran d'accueil, ouvrez la liste des applications et sélectionnez Courriel.

- 2. Pressez [ $\triangle$ ] et sélectionnez **Comptes.**
- 3. Touchez fermement le compte que vous souhaitez supprimer.
- 4. Sélectionnez Supprimer le compte.

# Moxier Mail©

Moxier Mail permet la synchronisation de courriel de pousser au moyen de Microsoft® Exchange Server 2003 et 2007. Ses fonctions comprennent :

- Support SSL
- Courriel HTML avec Microsoft Exchange Server 2007
- Contacts, Agenda, Tâches, Pièces jointes, Dossiers et Liste d'adresses
- Changement par synchronisation automatique Visitez le site Web www.moxier.com/mail pour de l'information supplémentaire sur le produit et une version téléchargeable du guide d'utilisation.

# **Multimédias**

#### Familiarisez-vous avec les applications multimédias de votre appareil : Musique, Vidéos, Appareil photo, Galerie et YouTube.

# Formats de fichier pris en charge

Votre appareil prend en charge les formats de fichier suivants :

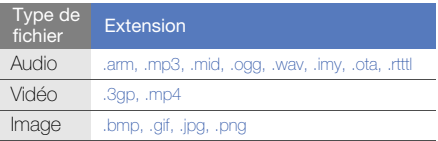

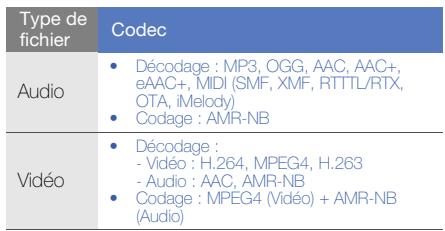

# **Musique**

Écoutez de la musique avec le lecteur de musique.

## Ajouter des fichiers musicaux dans votre appareil

Commencez par ajouter des fichiers dans votre appareil ou votre carte mémoire :

- $\bullet$  Téléchargez à partir du Web sans fil.  $\blacktriangleright$  [p. 22](#page-28-0)
- Copiez dans votre carte mémoire.

#### Copier des fichiers musicaux dans une carte mémoire

- 1. Insérez une carte mémoire.
- 2. Au moyen d'un câble de données optionnel, connectez votre appareil à un ordinateur.
- 3. Ouvrez la barre d'état et sélectionnez Connecté avec un câble USB → Ajouter.

Lorsque vous êtes connecté, une fenêtre contextuelle apparait à l'écran de l'ordinateur.

- 4. Ouvrez le dossier désiré pour voir la liste de fichiers.
- 5. Copiez les fichiers de votre ordinateur dans la carte mémoire.

## Faire jouer des fichiers musicaux

- 1. Dans l'écran d'accueil, ouvrez la liste des applications et sélectionnez Musique.
- 2. Sélectionnez une catégorie → un fichier musical.
- 3. Pendant la lecture, vous pouvez utiliser les commandes suivantes :

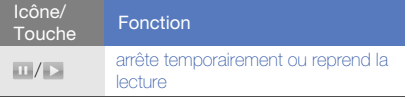

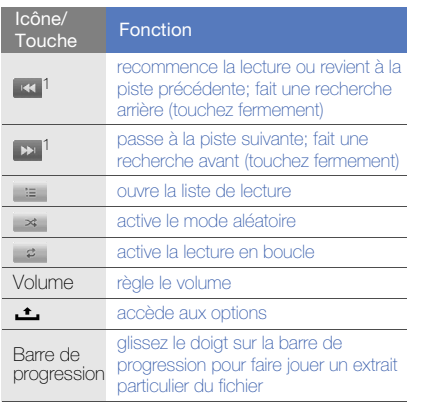

1. Ces fonctions ne sont pas disponibles lorsque vous utilisez le casque Bluetooth.

## Créer une liste de lecture

- 1. Dans l'écran d'accueil, ouvrez la liste des applications et sélectionnez Musique.
- 2. Sélectionnez une catégorie → un fichier musical.
- 3. Pressez [  $\triangle$  ] et sélectionnez Ajouter à la liste de lecture → Nouvelle.
- 4. Entrez un nom pour la liste de lecture et sélectionnez Sauvegarder.
- 5. Pour ajouter d'autres fichiers musicaux à la liste de lecture, faites jouer un fichier et pressez  $[\cdot]$ et sélectionnez → Ajouter à la liste de lecture → la liste de lecture.

## Utiliser la lecture aléatoire

Vous pouvez ajouter tous les fichiers musicaux à la liste de lecture en cours.

1. Dans l'écran d'accueil, ouvrez la liste des applications et sélectionnez Musique.

- 3. Pressez [  $\triangle$  ] et sélectionnez Lecture aléatoire.
- 4. Pour désactiver la lecture aléatoire, sélectionnez **et**.

# taMusik

Sélectionnez ce menu pour lancer le navigateur et accéder à la boutique en ligne taMusik de Rogers.

# Appareil photo et vidéo

Vous pouvez prendre des photos et enregistrer des vidéos. Pour utiliser l'appareil photo/vidéo, vous devez d'abord insérer une carte mémoire.

# Prendre une photo

1. Tenez la touche Appareil photo enfoncée pour lancer l'appareil photo.

- 2. Tournez l'appareil dans le sens antihoraire pour le mettre en mode paysage.
- 3. Dirigez l'objectif de l'appareil vers le sujet et faites les réglages nécessaires.
- 4. Pressez la touche Appareil photo ou touchez for pour prendre la photo. La photo est automatiquement sauvegardée.

Après la prise de la photo, touchez l'imagette dans le coin supérieur gauche de l'écran pour voir la photo.

## Enregistrer une vidéo

- 1. Dans l'écran d'accueil, ouvrez la liste des applications et sélectionnez Appareil vidéo.
- 2. Tournez l'appareil dans le sens antihoraire pour le mettre en mode paysage.
- 3. Dirigez l'objectif de l'appareil vers le sujet et faites les réglages nécessaires.
- 4. Pressez la touche Appareil photo ou touchez  $\Box$ pour commencer l'enregistrement.
- 5. Pressez la touche Appareil photo ou touchez  $\bullet$ pour arrêter l'enregistrement. La vidéo est automatiquement sauvegardée.

Après l'enregistrement de la vidéo, touchez l'imagette dans le coin supérieur gauche de l'écran pour voir la vidéo.

## Personnaliser les paramètres de l'appareil photo

- 1. Tenez la touche Appareil photo enfoncée pour lancer l'appareil photo.
- 2. Pressez  $[\pm] \rightarrow$  Paramètres.
- 3. Personnalisez les paramètres suivants :
	- Enregistrer la position : enregistre les données de position des images (latitude, longitude).
- Sélectionner la qualité de la vidéo : définit le niveau de qualité de la vidéo.
- Sélectionner mode Nuit : permet de prendre des photos dans des conditions de faible éclairage.

## Galerie

Vous pouvez gérer vos photos et vos vidéos à partir de l'application Galerie.

#### Visualiser une photo

- 1. Dans l'écran d'accueil, ouvrez la liste des applications et sélectionnez Galerie.
- 2. Sélectionnez un dossier contenant des images → un fichier.

Les photos que vous avez prises sont sauvegardées dans le dossier Photos de l'appareil photo.

- 3. Sélectionnez  $\triangleleft$  ou  $\triangleright$  pour parcourir les photos.
	- Pour faire un zoom avant ou arrière, touchez  $\mathbf{\mathfrak{a}}$  ou  $\mathbf{\mathfrak{a}}$ .
	- Pour pivoter l'image, pressez  $[\_\_]$  et sélectionnez **Pivoter →** une option.
	- Pour rogner une partie de l'image, pressez **1** et sélectionnez Rogner. Déplacez ou redimensionnez le rectangle pour sélectionner la zone à rogner et touchez Sauvegarder.

## Visionner une vidéo

- 1. Dans l'écran d'accueil, ouvrez la liste des applications et sélectionnez Galerie.
- 2. Sélectionnez un dossier contenant des vidéos → un fichier.

Les vidéos que vous avez saisies sont sauvegardées dans le dossier Vidéos de l'appareil vidéo.

- 3. Tournez l'appareil dans le sens antihoraire pour le mettre en mode paysage.
- 4. Pendant la lecture, vous pouvez utiliser les commandes suivantes :

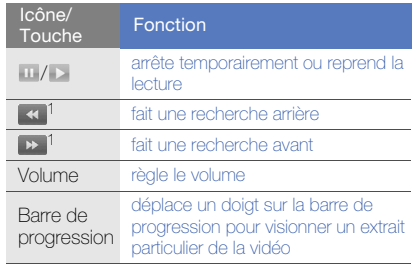

1. Ces fonctions ne sont pas disponibles lorsque vous utilisez le casque Bluetooth.

- - Évitez de verrouiller l'écran de votre appareil pendant la lecture d'une vidéo sur demande DivX. Chaque fois que vous verrouillerez l'écran pendant la lecture d'une vidéo sur demande DivX, votre nombre de locations sera diminué de un.
	- Évitez de tournez votre appareil en mode paysage pendant la lecture d'une vidéo sur demande DivX, achetée de Android market, au moyen d'un lecteur multimédia (permettant le changement du mode d'affichage). Chaque fois que vous tournerez votre écran en mode paysage, votre nombre de locations sera diminué de un.

## Faire jouer un diaporama

- 1. Dans l'écran d'accueil, ouvrez la liste des applications et sélectionnez Galerie.
- 2. Sélectionnez un dossier contenant des images.
- 3. Pressez [ 1 et sélectionnez Diaporama.

Pour personnaliser les paramètres du diaporama, pressez [  $\triangle$  ], sélectionnez Autre → Paramètres et modifiez les paramètres dans **Paramètres du** diaporama.

## Partager des photos ou des vidéos

- 1. Dans l'écran d'accueil, ouvrez la liste des applications et sélectionnez Galerie.
- 2. Sélectionnez un dossier contenant des photos ou des vidéos.
- 3. Touchez fermement le nom de fichier d'une photo ou d'une vidéo.
- 4. Sélectionnez Partager.
- 5. Sélectionnez une option de partage.

## YouTube

YouTubeMD est un site d'hébergement de vidéos. Visionnez et partagez des vidéos via YouTube.

## Visionner des vidéos

- 1. Dans l'écran d'accueil, ouvrez la liste des applications et sélectionnez YouTube.
- 2. Sélectionnez une vidéo dans la liste.
- 3. Tournez l'appareil dans le sens antihoraire pour le mettre en mode paysage.
- 4. Pendant la lecture, vous pouvez utiliser les commandes suivantes :

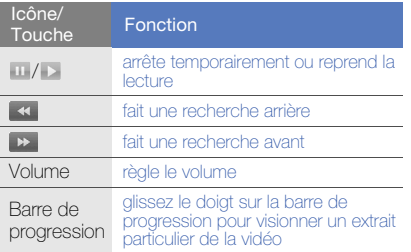

## Partager des vidéos

- 1. Dans l'écran d'accueil, ouvrez la liste des applications et sélectionnez Galerie.
- 2. Touchez fermement une vidéo.
- 3. Sélectionnez Partager → YouTube.
- 4. Suivez les directives à l'écran pour partager le fichier vidéo.

# Productivité personnelle

Gérez vos contacts et entrez des évènements dans votre agenda. Synchronisez vos contacts et votre agenda avec le serveur Web Google.

# **Contacts**

Vous pouvez utiliser des fiches de contacts et les groupes pour stocker de l'information personnelle, comme les noms, les numéros de téléphone et les adresses.

# Créer un contact

Pour créer un contact à partir de l'écran Appeler :

- 1. Dans l'écran d'accueil, pressez [- ] pour afficher la liste des numéros récents.
- 2. Sélectionnez Pavé.
- 3. Entrez un numéro de téléphone, pressez [ $\pm$ ] et sélectionnez Ajouter aux contacts → Créer un nouveau contact.
- 4. Entrez l'information sur le contact. Pour ajouter une image au contact, pressez [ $\triangle$ ] et sélectionnez Ajouter une icône.

5. Lorsque vous avez terminé, sélectionnez Terminé pour ajouter ce contact à la liste de contacts.

Pour créer un contact à partir de la liste de contacts :

- 1. Dans l'écran d'accueil, ouvrez la liste des applications et sélectionnez Contacts.
- 2. Pressez [ $\triangle$ ] et sélectionnez Nouveau contact.
- 3. Entrez l'information sur le contact. Pour ajouter une image au contact, pressez  $[\triangle]$ et sélectionnez Ajouter une icône.
- 4. Lorsque vous avez terminé, sélectionnez Terminé pour ajouter ce contact à la liste de contacts.

## Importer des contacts de la carte SIM

1. Dans l'écran d'accueil, ouvrez la liste des applications et sélectionnez Contacts.

- 2. Pressez [ $\triangle$ ] et sélectionnez **Importer des** contacts.
- 3. Sélectionnez un contact. Pour importer tous les contacts, pressez [ $\triangle$ ] et sélectionnez Importer tout.
- 4. Lorsque vous avez terminé, sélectionnez Terminé.

## Rechercher un contact

- 1. Dans l'écran d'accueil, ouvrez la liste des applications et sélectionnez Contacts.
- 2. Pressez [ $\triangle$ ] et sélectionnez Recherche.
- 3. Sélectionnez le champ Rechercher un contact.
- 4. Entrez les premières lettres du nom que vous recherchez et sélectionnez  $Q$ .
- 5. Sélectionnez le nom du contact dans la liste.

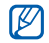

Lorsque vous avez trouvé un contact, vous pouvez :

- $\bullet$  appeler le contact en pressant  $[-]$
- modifier l'information sur le contact en pressant [ $\triangle$ ], puis en sélectionnant Modifier le contact.

## Créer une liste de contacts favoris

Vous pouvez assigner des contacts à une liste de contacts favoris et ainsi les gérer séparément de vos autres contacts. Commencez par ajouter des contacts à votre liste de contacts favoris.

- 1. Dans l'écran d'accueil, ouvrez la liste des applications et sélectionnez Contacts.
- 2. Touchez fermement un contact et sélectionnez Ajouter aux favoris.

3. Répétez l'étape 2 pour ajouter d'autres contacts dans la liste de favoris.

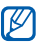

Pour accéder à la liste de contacts favoris, allez à la liste de contacts et touchez l'onglet Favoris.

# Afficher les contacts d'un groupe particulier

- 1. Dans l'écran d'accueil, ouvrez la liste des applications et sélectionnez Contacts.
- 2. Pressez [ $\triangle$ ] et sélectionnez **Afficher le** groupe.
- 3. Sélectionnez un groupe  $\rightarrow$  OK.

Les contacts du groupe sélectionné s'affichent.

## Régler les groupes de contacts pour la synchronisation

- 1. Dans l'écran d'accueil, ouvrez la liste des applications et sélectionnez Contacts.
- 2. Pressez [  $\triangle$  ] et sélectionnez Synchroniser les groupes.
- 3. Sélectionnez le groupe de contacts que vous souhaitez synchroniser avec le serveur Google. Pour synchroniser tous les contacts, sélectionnez Sync tous les contacts.
- 4. Sélectionnez OK.

# Agenda

Utilisez l'agenda pour consulter votre horaire du jour, de la semaine ou du mois.

## Changer l'affichage de l'agenda

- 1. Dans l'écran d'accueil, ouvrez la liste des applications et sélectionnez Agenda. L'agenda affiche l'horaire du mois.
- 2. Pressez [ $\triangle$ ] et sélectionnez une option d'affichage :
	- Mon planning : liste des rendez-vous prévus dans le mois en cours.
	- Jour : blocs horaires d'une journée entière.
	- Semaine : blocs horaires de tous les jours de la semaine.

## Visualiser plusieurs agendas

Si vous avez créé un agenda Google sur le Web et l'avez synchronisé avec votre appareil, vous pouvez sélectionner un agenda à afficher et même visualiser les évènements entrés à l'agenda Google.

- 1. Dans l'écran d'accueil, ouvrez la liste des applications et sélectionnez Agenda.
- 2. Pressez [  $\triangle$  ] et sélectionnez Autre → Mes agendas.

Tous les agendas synchronisés avec votre appareil apparaissent dans une liste.

3. Cochez un des agendas pour l'afficher à l'écran.

# Créer un évènement

- 1. Dans l'écran d'accueil, ouvrez la liste des applications et sélectionnez Agenda.
- 2. Pressez [ $\triangle$ ] et sélectionnez Nouvel évènement.

3. Remplissez les champs et définissez les paramètres de l'évènement.

Dans le champ **Agenda**, sélectionnez un agenda à afficher (si vous en avez plus d'un). Dans le champ Rappels, réglez une heure de rappel avant le début de l'évènement. Pour ajouter une alarme de rappel pour l'évènement, pressez [ $\triangle$ ] et sélectionnez **Ajouter un rappel**.

4. Lorsque vous avez terminé, sélectionnez Enregistrer.

## Visualiser l'agenda d'aujourd'hui

- 1. Dans l'écran d'accueil, ouvrez la liste des applications et sélectionnez **Agenda**.
- 2. Pressez [ $\triangle$ ] et sélectionnez Aujourd'hui.
- 3. Sélectionnez un évènement pour afficher les détails.

## Visualiser les rappels d'évènement

Si vous réglez une alarme de rappel pour un évènement à l'agenda, l'icône **a** apparait dans la barre d'état.

- 1. Déplacez la barre d'état vers le bas pour ouvrir la liste des notifications.
- 2. Sélectionnez un rappel pour afficher les détails de l'évènement.
- 3. Pour renouveler ou rejeter l'alarme, sélectionnez Tout répéter ou Tout supprimer.

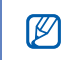

Vous pouvez changer le type de rappel. Dans toute vue de l'agenda, pressez [ $\rightharpoonup$ ] et sélectionnez Autre → Paramètres → Régler les alertes et les notifications. Sélectionnez Alerte (pour afficher une fenêtre contextuelle), Notification de barre d'état (pour afficher l'icône **de** dans la barre d'état) ou **Désactivé** (pour désactiver le rappel).

# Web

Connectez-vous au Web sans fil avec votre navigateur intégré, puis utilisez Recherche Google et Google Maps.

# **Navigateur**

Vous pouvez accéder à vos pages Web favorites et les marquer d'un signet.

- $\boldsymbol{\mathscr{G}}$
- Des frais additionnels peuvent vous être facturés pour l'accès au Web et le téléchargement de contenus multimédias.
- Le nom de l'application du navigateur peut varier selon le fournisseur de services.
- Les options offertes peuvent varier selon la région et le fournisseur de services.

## Parcourir les pages Web

1. Dans l'écran d'accueil, ouvrez la liste des applications et sélectionnez Navigateur. La page d'accueil prédéfinie s'ouvre.

- 2. Pour accéder à une page Web :
	- Pressez [ $\pm$ ] et sélectionnez Signets → un signet.
	- Pressez [ $\triangle$ ] et sélectionnez Signets, l'onglet Les + visités ou Historique et une page Web.
	- Pressez [ $\triangle$ ] et sélectionnez **Ouvrir**, entrez une adresse Web et sélectionnez Ouvrir.
- 3. Pendant que vous parcourez les pages Web, utilisez les fonctions suivantes :
	- Pour revenir à la page précédente. pressez  $[$ **h** $]$ .
	- Pour actualiser la page, pressez  $[\_\_]$  et sélectionnez Actualiser.
	- Pour faire un zoom avant ou arrière d'une page Web, glissez le doigt sur l'écran pour afficher les icônes du zoom et sélectionnez **Q** ou **Q**. Pour revenir à l'affichage par défaut, sélectionnez 1x. Il est possible que la

page Web affichée ne permette pas cette fonction.

## Ouvrir plusieurs pages Web

Vous pouvez ouvrir plusieurs pages Web et naviguer de l'une à l'autre.

- 1. Dans l'écran d'accueil, ouvrez la liste des applications et sélectionnez Navigateur.
- 2. Accédez à une page Web, pressez  $[\triangle]$  et sélectionnez Nouv. fenêtre.
- 3. Ouvrez une autre page Web dans la nouvelle fenêtre.
- 4. Répétez les étapes 2 et 3 si nécessaire.
- 5. Pressez [ $\triangle$ ] et sélectionnez Fenêtres pour voir les pages Web ouvertes.
- 6. Sélectionnez une page Web pour l'afficher.

## Rechercher du texte dans une page Web

- 1. Dans l'écran d'accueil, ouvrez la liste des applications et sélectionnez Navigateur.
- 2. Pressez [  $\triangle$  ] et sélectionnez Autre → Rechercher sur la page.
- 3. Entrez un mot clé dans le champ de recherche. Le texte correspondant à votre entrée est mis en évidence dans la page Web.

#### Marquer vos pages Web favorites

- 1. Dans l'écran d'accueil, ouvrez la liste des applications et sélectionnez Navigateur.
- 2. Pressez [  $\triangle$  ] et sélectionnez → Signets → Ajouter aux signets.
- 3. Entrez le titre de la page et l'adresse Web.
- 4. Sélectionnez OK.

## Copier du texte d'une page Web

Vous pouvez copier du texte d'une page Web et l'insérer dans une autre application pour rédiger une note, par exemple.

- 1. Pendant que vous parcourez les pages Web, pressez [  $\triangle$  ] et sélectionnez Autre → Sélectionner le texte.
- 2. Glissez le doigt sur le texte que vous souhaitez copier.

Le texte mis en évidence est copié dans le pressepapier.

- 3. Dans une autre application, touchez fermement le champ d'entrée de texte.
- 4. Sélectionnez **Coller** pour insérer le texte dans le champ.

# Recherche Google

Vous pouvez rechercher de l'information dans les sites Web au moyen du service de recherche Google. La barre de recherche Google est incluse par défaut dans l'écran d'accueil.

- 1. Dans l'écran d'accueil, entrez un mot clé dans la barre de recherche.
- 2. Sélectionnez Q.

Vous êtes automatiquement connecté au site Web Google.

# Google Maps

Cherchez une adresse, une ville, un pays sur une carte en ligne ou obtenez un itinéraire.

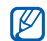

Pour utiliser Google Maps, vous devez d'abord  $\qquad$  3. Pour faire<br>sélectionner **Paramètres → Sécurité et**  $\qquad$  **0** ou **Q** sélectionner Paramètres → Sécurité et localisation → Utiliser les réseaux sans fil et activer Activer les satellites GPS (cochez la fonction).

# Changer l'affichage de la carte

- 1. Dans l'écran d'accueil, ouvrez la liste des applications et sélectionnez Google Maps.
- 2. Sélectionnez OK pour fermer la fenêtre d'introduction (si nécessaire).
- 3. Pressez [ **±** ] et sélectionnez **Mode Plan** → un mode d'affichage.

## Chercher une carte

- 1. Dans l'écran d'accueil, ouvrez la liste des applications et sélectionnez Google Maps.
- 2. Glissez le doigt dans la direction voulue sur la carte.
- 3. Pour faire un zoom avant ou arrière, sélectionnez

#### Pour faire un zoom avant ou arrière

- 1. Dans l'écran d'accueil, ouvrez la liste des applications et sélectionnez Google Maps.
- 2. Pressez  $[\triangle]$  et sélectionnez Ma position.

#### Chercher une adresse particulière

- 1. Dans l'écran d'accueil, ouvrez la liste des applications et sélectionnez Google Maps.
- 2. Pressez [ $\triangle$ ] et sélectionnez Rechercher.
- 3. Utilisez l'une des méthodes suivantes :
	- Entrez une adresse.
	- Entrez une catégorie d'entreprise.
	- Sélectionnez une adresse déjà consultée dans la liste déroulante.
- 4. Sélectionnez Q.

## Obtenir un itinéraire pour une adresse particulière

- 1. Dans l'écran d'accueil, ouvrez la liste des applications et sélectionnez Google Maps.
- 2. Pressez [ $\triangle$ ] et sélectionnez Itinéraire.
- 3. Entrez les adresses de départ et d'arrivée. Pour entrer une adresse de la liste des contacts ou sélectionner un lieu sur la carte, sélectionnez  $\blacksquare$   $\rightarrow$  Contacts ou Point sur la carte.
- 4. Sélectionnez un mode de transport (voiture, transports en commun, marche) et sélectionnez OK.
- 5. Sélectionnez un itinéraire pour voir les détails de votre déplacement (si nécessaire).
- 6. Pressez [ $\triangle$ ] et sélectionnez Afficher sur le plan.
- 7. Lorsque vous avez terminé, pressez [1] et sélectionnez Autre → Eff. rech.

# Magasin

Le menu Magasin lance le navigateur et ouvre automatiquement la page Magasin de Rogers. Vous pouvez y acheter des sonneries, des jeux, des applications, des tonalités de rappel, des billets de concert, des vidéos et davantage.

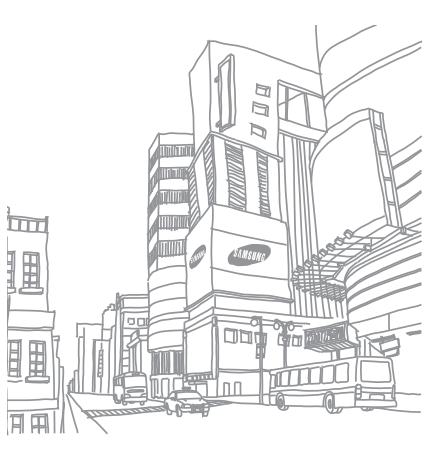

# **Outils**

Exploitez les outils et les applications supplémentaires installés dans votre appareil mobile.

# Bluetooth

Vous pouvez connecter votre appareil à des périphériques sans fil afin d'utiliser des fonctions mains libres.

## Activer la fonction sans fil Bluetooth

- 1. Dans l'écran d'accueil, ouvrez la liste des applications et sélectionnez Paramètres → Connexions sans fil.
- 2. Sélectionnez **Bluetooth** pour activer la fonction sans fil Bluetooth.

## Rechercher des périphériques Bluetooth pour s'y jumeler

1. Dans l'écran d'accueil, ouvrez la liste des applications et sélectionnez **Paramètres** → Connexions sans fil → Paramètres Bluetooth  $\rightarrow$  Rechercher des appareils.

Votre appareil cherche, puis affiche la liste des périphériques Bluetooth.

- 2. Sélectionnez un périphérique dans la liste.
- 3. Entrez un NIP pour la fonction sans fil Bluetooth ou celui de l'autre périphérique Bluetooth, s'il en a un, et sélectionnez OK.

Lorsque l'utilisateur de l'autre périphérique entre le même NIP ou accepte la connexion, le jumelage s'effectue.

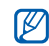

- Pour vous jumeler avec un autre périphérique Bluetooth, les deux appareils doivent utiliser la même clé d'activation. Les casques d'écoute et les dispositifs mains libres peuvent utiliser une clé d'activation permanente, comme 0000.
- Il est possible que vous n'ayez pas besoin d'entrer un NIP, selon le périphérique auquel vous vous connectez.

## Autoriser des périphériques Bluetooth à trouver votre appareil

Dans l'écran d'accueil, ouvrez la liste des applications et sélectionnez Paramètres → Connexions sans fil → Paramètres Bluetooth → Visible. La sélection de cette option rend votre appareil visible auxpériphériques Bluetooth durant 120 secondes.

# Wi-Fi

Vous pouvez connecter votre appareil aux réseaux locaux sans fil (WLAN). Lorsque votre appareil se trouve à l'intérieur de la portée d'un réseau WLAN, il détecte le réseau WLAN et peut s'y connecter afin de faire des appels, envoyer des données via Internet ou naviguer sur le Web.

#### Activer un réseau WLAN et s'y connecter

1. Dans l'écran d'accueil, ouvrez la liste des applications et sélectionnez Paramètres → Connexions sans fil → Wi-Fi.

Votre appareil détecte, puis affiche les réseaux WLAN disponibles.

- 2. Sélectionnez Paramètres Wi-Fi.
- 3. Sélectionnez un réseau dans Réseaux Wi-Fi.
- 4. Entrez le mot de passe pour le réseau WLAN et sélectionnez OK.
- 5. Sélectionnez Se connecter.
- 6. Sélectionnez un menu sur le Web pour accéder aux services en ligne via le réseau WLAN.

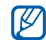

Un réseau WLAN activé réduit la durée d'autonomie de la pile. Pour économiser l'énergie de la pile, activez le réseau WLAN seulement lorsque vous voulez l'utiliser.

# Ajouter un réseau WLAN

- 1. Dans l'écran d'accueil, ouvrez la liste des applications et sélectionnez **Paramètres** → Connexions sans fil → Paramètres Wi-Fi → Ajouter un réseau Wi-Fi.
- 2. Entrez le SSID du réseau et sélectionnez le type de sécurité.
- 3. Définissez les paramètres de sécurité selon le type de sécurité sélectionné.
- 4. Lorsque vous avez terminé, sélectionnez Sauvegarder.

# Alarmes

Vous pouvez régler des alarmes pour les évènements importants.

## Régler une nouvelle alarme

- 1. Dans l'écran d'accueil, ouvrez la liste des applications et sélectionnez **Alarmes**.
- 2. Pressez [ $\triangle$ ] et sélectionnez Ajouter alarme.
- 3. Sélectionnez Activer l'alarme.
- 4. Définissez les détails de l'alarme pour chacun des champs (heure, sonnerie, vibreur, répétition et libellé).
- 5. Lorsque vous avez terminé, pressez [**1.**].

#### Arrêter une alarme

Lorsqu'une alarme sonne, sélectionnez Quitter pour arrêter l'alarme ou Répéter pour répéter l'alarme dans 10 minutes.

## Supprimer une alarme

- 1. Dans l'écran d'accueil, ouvrez la liste des applications et sélectionnez **Alarmes**.
- 2. Touchez fermement l'alarme que vous souhaitez supprimer.
- 3. Sélectionnez Désactiver l'alarme → OK.

## Changer le type d'horloge

Vous pouvez changer l'apparence de l'horloge à l'écran.

- 1. Dans l'écran d'accueil, ouvrez la liste des applications et sélectionnez **Alarmes**.
- 2. Touchez l'horloge.
- 3. Déplacez vers la gauche ou la droite les images au bas de l'écran.
- 4. Sélectionnez le type d'horloge désiré.

# **Calculatrice**

Vous pouvez effectuer des calculs mathématiques de base à l'aide de la calculatrice.

- 1. Dans l'écran d'accueil, ouvrez la liste des applications et sélectionnez Calculatrice.
- 2. Touchez les boutons correspondant aux chiffres et aux opérateurs nécessaires à votre calcul. Pour effacer les chiffres entrés, sélectionnez **FFFACER**
- 3. Pour voir le résultat, sélectionnez =.

Pour utiliser les fonctions mathématiques avancées, pressez [ $\triangle$ ] et sélectionnez Fonctions avancées.

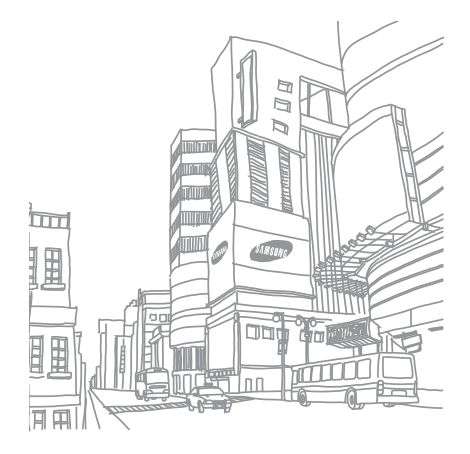

# Paramètres

Configurez les paramètres de votre appareil.

Pour accéder aux paramètres de votre appareil :

- 1. Dans l'écran d'accueil, ouvrez la liste des applications et sélectionnez Paramètres.
- 2. Sélectionnez une catégorie.

# Connexions sans fil

Vous pouvez changer les paramètres de vos connexions sans fil.

# Wi-Fi

Vous pouvez activer ou désactiver la fonction WLAN.

## Paramètres Wi-Fi

- Wi-Fi : active ou désactive la fonction WLAN.
- Notification du réseau : règle l'appareil de façon à vous aviser lorsqu'un réseau ouvert est disponible.
- Ajouter un réseau Wi-Fi : Ajouter des réseaux **WLAN**

## Bluetooth

Vous pouvez activer ou désactiver la fonction Bluetooth.

## Paramètres Bluetooth

- Bluetooth : active ou désactive la fonction Bluetooth.
- Nom de l'appareil : définit un nom Bluetooth à votre appareil.
- Visible : rend votre appareil visible aux périphériques Bluetooth.
- Rechercher des appareils : recherche les périphériques Bluetooth disponibles.

## Réseaux mobiles

• Données en itinérance : règle l'appareil de façon à ce qu'il se connecte à un autre réseau lorsque vous êtes hors de votre zone de service (itinérance) ou que votre réseau local n'est pas disponible.

- Réseaux 2G uniquement : règle l'appareil de façon à ce qu'il se connecte uniquement à un réseau 2G.
- Réseaux 3G uniquement : règle l'appareil de façon à ce qu'il se connecte uniquement à un réseau 3G.
- Opérateurs de réseau : recherche les réseaux disponibles et sélectionne un réseau pour l'itinérance.
- Noms de point d'accès : définit les noms des points d'accès (NPA).

## Mode avion

Vous pouvez désactiver toutes les fonctions sans fil de votre appareil.

# Paramètres d'appel

Vous pouvez changer les paramètres des fonctions d'appel.

## Numéros autorisés

- Activer liste de numéros autorisés : restreint les appels sortants uniquement aux contacts indiqués dans la carte SIM. Pour activer ou désactiver cette fonction, entrez le NIP2 fourni avec la carte SIM, puis redémarrez l'appareil.
- Changer NIP2 : change le NIP2.
- Liste de numéros autorisés : définit la liste des numéros de contact autorisés.

## Messagerie vocale

Vous pouvez changer le numéro de messagerie vocale.

# Renvoi d'appel

Vous pouvez rediriger les appels entrants vers un autre numéro. Lorsque vous transférez des appels, vous devez spécifier un numéro de destination et un délai d'attente.

## Interdiction d'appel

Vous pouvez restreindre les appels entrants ou sortants. Vous pouvez aussi changer le mot de passe définit pour l'interdiction d'appel.

# Paramètres d'appel supplémentaires

- Ident. de l'appelant : affiche le numéro de l'appelant pour les appels sortants.
- Appel en attente : émet une tonalité d'appel entrant pendant un appel en cours.
- Réponse auto : définit un délai d'attente avant que l'appareil réponde automatiquement à un appel si vous n'y répondez pas. Cette option n'est offerte que si le casque d'écoute ou le casque Bluetooth est branché.

## Opérateurs de réseau

• Recherche de réseaux : recherche les réseaux disponibles. Vous pouvez en sélectionner un pour l'itinérance.

• Sélection automatique : règle l'appareil afin qu'il sélectionne le premier réseau trouvé.

## Son et affichage

Vous pouvez changer les paramètres des sons et de l'affichage de votre appareil.

#### Mode silencieux

Vous pouvez activer le mode silencieux pour fermer tous les sons.

#### Volume de la sonnerie

Vous pouvez régler le volume par défaut de la sonnerie des appels entrants et des notifications.

## Volume du média

Vous pouvez régler le volume par défaut de la musique et des vidéos.

## Sonnerie du téléphone

Vous pouvez sélectionner une sonnerie pour vous alerter d'un appel entrant.

#### Vibration du téléphone

Vous pouvez régler l'appareil afin qu'il vibre pour vous alerter d'un appel entrant.

## Sonnerie de notification

Vous pouvez sélectionner une sonnerie pour vous alerter des évènements, comme les alertes de message et les évènements à l'agenda.

#### Son au toucher

Vous pouvez régler l'appareil afin qu'il émette un son lorsque vous touchez les touches sur le pavé.

## Vibration au toucher

Vous pouvez régler l'appareil afin qu'il vibre lorsque vous touchez les touches sur le pavé.

#### Sélection sonore

Vous pouvez régler l'appareil afin qu'il émette un son lorsque vous sélectionnez une application ou une option sur l'écran tactile.

## Notifications de la carte SD

Vous pouvez régler l'appareil afin qu'il émette un son lorsque la carte mémoire est reconnue.

#### **Orientation**

Vous pouvez régler l'appareil de façon à ce que l'orientation de l'écran change lorsque vous le tournez.

## Animation

Vous pouvez activer l'affichage d'une animation lorsque vous passez d'une fenêtre à l'autre.

## Luminosité

Vous pouvez régler la luminosité de l'écran.

## Mise en veille de l'écran

Vous pouvez choisir le temps d'éclairage de l'écran lorsque vous cessez d'utiliser votre appareil.

# Synchronisation des données

Vous pouvez sélectionner les applications qui sont synchronisées avec le serveur Web Google.  $\triangleright$  [p. 23](#page-29-0)

# Sécurité et localisation

Vous pouvez changer les paramètres de sécurité de votre appareil et de la carte SIM, ainsi que de la fonctionnalité GPS.

## Utiliser les réseaux sans fil

Votre appareil peut utiliser le réseau sans fil pour vérifier des positionnements, si cette fonction est prise en charge dans une application.

## Activer les satellites GPS

Vous pouvez activer la fonctionnalité GPS pour vérifier des positionnements, si cette fonction est prise en charge dans une application. Vous pouvez visualiser des sites à l'échelle de la rue au moyen du GPS.

## Motif requis

Lorsque vous créez un motif de déverrouillage, votre appareil vous demande de le reproduire chaque fois que vous l'allumez. Cette fonction vous permet d'empêcher l'utilisation non autorisée de votre appareil.

## Visibilité du motif

Vous pouvez activer ou désactiver la visibilité de votre motif lorsque vous le tracez.

#### Vibration au toucher

Vous pouvez activer la vibration de votre appareil lorsque vous touchez ou tracez le motif de déverrouillage.

# Définir un motif de déverrouillage

Vous pouvez créer un motif pour déverrouiller votre appareil.  $\blacktriangleright$  [p. 19](#page-25-0)

## Configurer le verrouillage de la carte SIM

- Verrouiller carte SIM : verrouille votre carte SIM en activant la demande de saisie du NIP. Vous devez entrer le NIP de votre carte SIM.
- Changer le NIP de carte SIM : change le NIP de votre carte SIM.

#### Mots de passe visibles

Par défaut, l'appareil affiche les caractères de votre mot de passe par \* pour des raisons de sécurité. Vous pouvez régler l'appareil de façon à afficher pendant deux secondes les caractères du mot de passe à leur saisie.
# Applications

Vous pouvez changer la gestion des applications installées.

# Sources inconnues

Sélectionnez cette option pour télécharger des applications de toute source. Si vous ne sélectionnez pas cette option, vous pouvez télécharger des applications seulement de Android Market.

# Gérez les applications

Vous pouvez accéder à la liste des applications installées dans l'appareil et en visualiser l'information.

Pour voir les applications en cours d'exécution ou les applications tierces installées, pressez  $[\triangle] \rightarrow$ Filtrer → Exécution ou Tiers.

# **Développement**

Ces options sont destinées au développement d'application.

- Débogage USB : permet de mettre le téléphone en mode Débogage lors de la connexion de votre appareil à un ordinateur au moyen d'un câble de données.
- Écran allumé : permet de laisser l'écran de l'appareil allumé pendant le chargement de la pile.
- Positions fictives : permet d'envoyer des positions fictives et de l'information au service du gestionnaire de GPS à des fins de test.

# Mémoire de la carte SD et du téléphone

Vous pouvez vérifier l'information sur la mémoire des cartes mémoire et de l'appareil, formater la mémoire externe et interne, et réinitialiser l'appareil aux valeurs par défaut

# <span id="page-73-0"></span>Date et heure

Vous pouvez définir l'affichage de la date, de l'heure et du fuseau horaire.

# Langue et texte

Vous pouvez changer les paramètres d'entrée de texte.

# Langue

Sélectionnez une langue pour l'affichage des menus et des applications et la saisie dans les éditeurs de textes.

# Clavier Samsung

- Mode de saisie : sélectionne un type de clavier de saisie.
- Langue : sélectionne la langue de saisie.
- Saisie semi-automatique : active l'insertion automatique du mot mis en évidence en pressant la touche d'espace après la saisie des premières lettres du mot.
- Début de saisie semi-automatique : définit le nombre de lettres que vous devez saisir avant d'utiliser la saisie semi-automatique.
- Correcteur d'orthographe : active la correction automatique des mots mal orthographiés.
- Liste de choix : active l'affichage de la liste des mots ou des phrases les plus courants.
- Ajout automatique : active l'ajout automatique des nouveaux mots saisis dans l'appareil.
- Substitution auto : active la substitution automatique des abréviations de mots par le mot en entier.
- Correction régionale : active la correction automatique des mots mal orthographiés selon la langue régionale.
- Réaffichage : active le réaffichage de la liste de mots, si vous avez sélectionné le mauvais mot dans la liste, puis EFFACER.
- Mes mots T9 : ajoute de nouveaux mots dans le dictionnaire de l'appareil ou modifie les mots ajoutés.
- Substitution auto T9 : ajoute de nouvelles abréviations pour des mots donnés ou modifie les abréviations.
- Vibration au toucher : l'appareil vibre lorsque vous touchez une touche.
- Son au toucher : l'appareil émet un son lorsque vous touchez une touche.
- Maiuscules auto. : mise en maiuscule de la première lettre d'un mot après un point, un point d'interrogation ou un point d'exclamation.

# Pavé Android

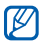

Les options offertes peuvent varier selon la région ou le fournisseur de services.

- Vibration au toucher : l'appareil vibre lorsque vous touchez une touche.
- Son au toucher : l'appareil émet un son lorsque vous touchez une touche.
- Majuscules auto. : mise en majuscule de la première lettre d'un mot après un point, un point d'interrogation ou un point d'exclamation.
- Afficher la liste de mots : affiche une liste de mots au fur et à mesure que vous entrez du texte. Il est recommandé d'établir une liste de mots.
- Saisie semi-automatique : active l'insertion automatique du mot mis en évidence en pressant la touche d'espace après la saisie des premières lettres du mot si l'option Afficher la liste de mots est sélectionnée.

# Dictionnaire personnel

Créez votre propre dictionnaire. Pressez [ $\triangle$ ], sélectionnez Ajouter entrez un mot pour l'ajouter à votre dictionnaire. Les mots de votre dictionnaire s'afficheront dans la liste de choix de mots lorsque vous entrez du texte.

# À propos du téléphone

Accédez à l'information à propos de votre appareil et vérifiez-en l'état.

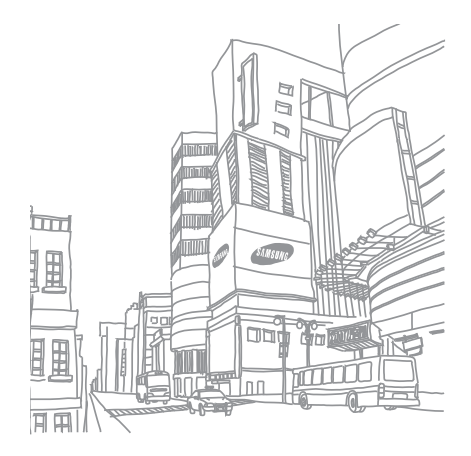

# Résolution de problèmes

Si vous éprouvez des problèmes avec votre appareil, veuillez faire les vérifications suivantes avant d'appeler le service à la clientèle.

Lorsque vous allumez votre appareil ou l'utilisez, les codes suivants s'affichent :

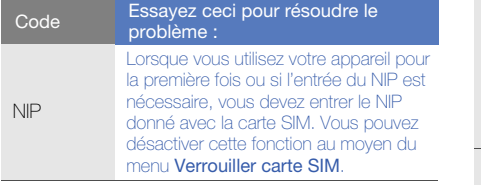

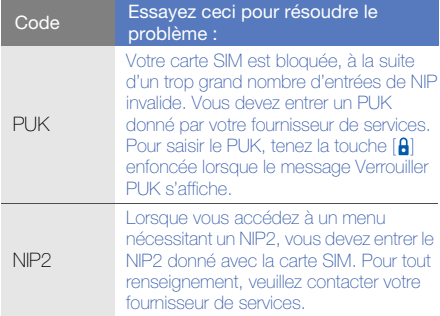

#### L'appareil vous demande d'insérer la carte SIM.

Avez-vous inséré la carte SIM correctement?

#### Votre appareil ne trouve aucun signal (aucune barre ne s'affiche à côté de l'icône de réseau)

- Si vous venez tout juste d'allumer l'appareil, attendez environ deux minutes pour lui laisser le temps de trouver un réseau et de recevoir le signal.
- Si vous vous trouvez dans un tunnel ou un ascenseur, il est possible que vous ne receviez aucun signal. Déplacez-vous vers un espace découvert.
- Vous vous trouvez peut-être entre deux zones de service. Vous recevrez un signal lorsque vous entrerez dans une zone de service.

## Vous avez oublié votre NIP ou PUK

Si vous oubliez ou perdez le NIP ou le PUK donné avec votre carte SIM, contactez votre détaillant ou fournisseur de services.

#### Des barres blanches apparaissent sur votre écran

Des barres blanches peuvent apparaitre sur votre écran si vous allumez votre appareil après une longue période d'inutilisation ou si vous avez retiré la pile sans d'abord éteindre l'appareil. L'écran s'affichera normalement après quelques minutes.

#### Vous avez entré un numéro, mais il ne s'est pas composé

- $\bullet$  Avez-vous pressé  $[-]$ ?
- Êtes-vous sur le bon réseau cellulaire?
- La fonction d'interdiction d'appel est-elle activée pour ce numéro?

#### Vous avez sélectionné le numéro d'un contact, mais il ne s'est pas composé

- Avez-vous entré le bon numéro dans l'information sur le contact?
- Entrez le numéro à nouveau (si nécessaire).

#### Votre interlocuteur ne peut vous entendre

- Avez-vous fermé le microphone?
- Le microphone est-il suffisamment près de votre bouche?
- Si vous utilisez un casque d'écoute, assurez-vous qu'il est branché correctement.

#### La qualité sonore de l'appel est mauvaise

- L'antenne interne est-elle bloquée? Elle se trouve au bas de l'appareil.
- Lorsque vous êtes dans des zones où le signal est faible, vous pouvez perdre le signal. Déplacez-vous et réessayez.

#### La pile ne se charge pas correctement ou le téléphone s'éteint pendant la recharge

• Débranchez l'appareil du chargeur, retirez et réinstallez la pile, puis réessayez de charger.

- Les pôles de la pile peuvent être souillés. Essuyez les contacts métalliques avec un linge propre, puis essayez de charger la pile.
- Si la pile ne se charge plus complètement. assurez-vous de jeter votre vieille pile de façon appropriée et remplacez-la par une nouvelle pile.

#### Votre appareil est chaud

Si vous utilisez des applications nécessitant beaucoup d'énergie, la température de votre appareil peut monter. C'est normal. La durée d'utilisation et le rendement de l'appareil n'en sont pas affectés.

#### Votre appareil vous demande d'effacer des données

L'espace mémoire est limité. Déplacez vos données vers la carte mémoire ou supprimez des éléments inutilisés dans les applications.

#### Votre appareil ne peut se connecter à Internet

- Avez-vous entré correctement les paramètres de votre fournisseur de services Internet?
- Avez-vous activé la connexion sans fil au fournisseur de services mobiles? Recevez-vous un signal?
- Avez-vous entré les bons noms d'utilisateur et mot de passe?

#### Vous ne pouvez trouver d'appareil Bluetooth

- Avez-vous activé la fonction sans fil Bluetooth des deux appareils?
- Les deux appareils doivent se trouver à un maximum de 10 mètres l'un de l'autre et aucun mur ou obstacle ne doit les séparer.
- Avez-vous activé la fonction de visibilité des deux appareils?
- Les deux appareils doivent être compatibles avec la technologie sans fil Bluetooth.

#### Vous ne pouvez écouter de la musique avec votre casque d'écoute sans fil Bluetooth

- Avez-vous branché votre casque d'écoute à votre appareil?
- Le format des fichiers musicaux est-il pris en charge par le casque d'écoute?
- Le casque et l'appareil doivent se trouver à un maximum de 10 mètres l'un de l'autre et aucun mur ou obstacle ne doit les séparer.

#### Votre appareil fige ou une erreur fatale se produit

Parfois, les applications installées entrainent des erreurs. Si tel est le cas, entrez en mode sans échec et supprimez la plus récente application installée. Pour entrer en mode sans échec, tenez la touche [ $\triangle$ ] enfoncée tout en allumant l'appareil. « Mode sans échec » s'affiche au bas de l'écran.

Si cette manipulation ne résout pas le problème, effectuer un redémarrage à froid :

Dans l'écran d'accueil, ouvrez la liste des applications et sélectionnez Paramètres → Mémoire de la carte SD et du téléphone → Réinitialisation aux données originales → Réinitialiser le téléphone.

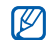

Le redémarrage à froid supprime toutes les applications installées et les données stockées dans votre appareil, et réinitialise tous les paramètres par défaut. Cependant, la langue sélectionnée n'est pas modifiée.

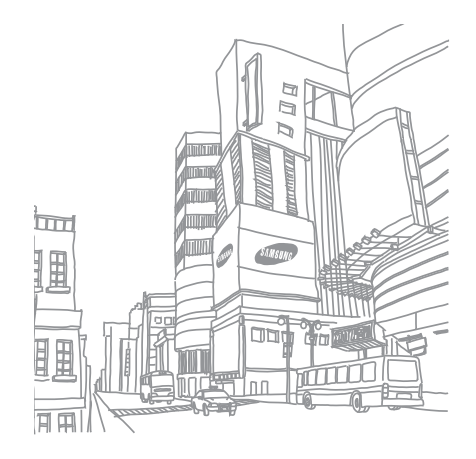

# Renseignements sur la santé et la sécurité

 Une utilisation non conforme à ces règles pourrait causer des blessures corporelles graves et des dommages matériels et nuire au fonctionnement de votre appareil mobile.

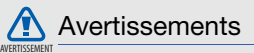

# Gardez l'appareil hors de la portée des enfants

Votre téléphone n'est pas un jouet. Les enfants ne devraient pas jouer avec le téléphone parce qu'ils pourraient se blesser et blesser les autres, l'endommager, composer le 911 par erreur ou effectuer des appels qui augmenteront vos frais.

# Protégez votre audition

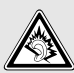

Une exposition excessive aux sons à haut niveau sonore peut nuire à votre audition. Diminuez toujours le volume avant de brancher vos écouteurs et utilisez les paramètres de volume minimal pour entendre votre interlocuteur ou votre musique.

# Installez les appareils mobiles et l'équipement avec précaution

Assurez-vous d'installer correctement les appareils mobiles et l'équipement dans votre voiture. Ne placez aucun objet, comme de l'équipement sans fil fixe ou portatif, au-dessus ni à proximité du compartiment du coussin gonflable. Advenant le gonflement du coussin, vous pourriez subir de graves blessures, si l'équipement sans fil pour voiture est installé incorrectement.

# Manipulez et jetez la pile et le chargeur de façon sécuritaire

• N'utilisez que les piles et les chargeurs approuvés par Samsung et conçus spécifiquement pour votre appareil. L'utilisation d'autres piles ou chargeurs pourrait causer des blessures ou des dommages.

- Ne jetez pas la pile dans le feu. Pour vous débarrasser des piles au lithium-ion de façon sécuritaire, consultez votre centre de service local.
- Ne placez pas les piles ni l'appareil sur ou dans un appareil chauffant, comme un four à microondres, une cuisinière ou un radiateur, car les piles pourraient exploser en raison de la surchauffe.
- N'écrasez ou ne perforez pas la pile. Évitez d'utiliser la pile dans les conditions de haute pression, car cela pourrait entrainer un court circuit interne ou une surchauffe.

# Évitez toute interférence entre l'appareil et les stimulateurs cardiaques

Les fabricants de stimulateurs cardiaques et l'organisme de recherche indépendant, Wireless Technology Research, recommandent de respecter une distance minimale de 15 cm entre un téléphone sans fil et un stimulateur cardiaque, afin de protéger le stimulateur contre les interférences possibles. Si vous soupçonnez la présence d'interférences avec votre stimulateur cardiaque ou tout autre appareil médical, éteignez immédiatement le téléphone et contactez le fabricant du stimulateur cardiaque ou de l'appareil médical.

# Éteignez l'appareil dans les environnements potentiellement explosifs

Éteignez le téléphone dans une station-service et dans des dépôts de carburant ou de produits chimiques. Respectez tous les écriteaux et les directives. Votre appareil pourrait causer une explosion ou un incendie près des dépôts de carburant, des usines de produits chimiques ou dans des zones de dynamitage. N'entreposez jamais de gaz ou de liquides inflammables et

d'explosifs dans le compartiment qui contient le téléphone et les accessoires.

# N'utilisez pas l'appareil si l'écran est fissuré ou brisé

Si l'écran de votre appareil est brisé, veuillez l'apporter au service à la clientèle de Samsung pour le remplacer, car le verre ou la résine acrylique pourraient vous blesser. Toutefois, les dommages causés par une mauvaise manipulation annuleront la garantie du fabricant.

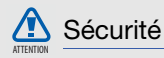

# La sécurité routière avant tout

N'utilisez jamais votre appareil en conduisant et respectez les lois limitant l'utilisation d'appareils mobiles au volant. Utilisez les accessoires mains libres si possible.

# Respectez les règlements en vigueur

Respectez toujours les règlements limitant l'utilisation d'appareils mobiles dans certaines régions.

#### Utilisez des accessoires approuvés par Samsung

L'utilisation d'autres accessoires pourrait endommager l'appareil et même vous blesser.

# Éteignez l'appareil à proximité d'équipements médicaux

Votre appareil peut causer des interférences sur les équipements médicaux dans les hôpitaux et les établissements de santé. Respectez les écriteaux et les règlements, ainsi que les directives du personnel.

## Éteignez l'appareil ou désactivez les fonctions sans fil avant de monter à bord d'un avion

Votre appareil peut causer des interférences. Veuillez donc respecter la réglementation relative au transport aérien et éteindre votre téléphone, ou désactiver les fonctions sans fil, lorsque demandé par le personnel de bord.

# Évitez les interférences entre votre téléphone et d'autres appareils électroniques

Votre téléphone émet des fréquences radioélectriques (RF) qui peuvent causer des interférences sur les équipements électroniques non protégés ou mal protégés, comme les stimulateurs cardiaques, les appareils auditifs, les équipements médicaux et autres appareils électroniques à la maison ou dans les véhicules. Contactez le fabricant de vos appareils électroniques pour résoudre tout problème d'interférences.

# Prenez soin des piles et des chargeurs

• Évitez de conserver les piles à des températures très froides ou très chaudes (inférieures à 0° C/ 32° F ou supérieures à 45° C/113° F). Les températures extrêmes peuvent réduire la capacité et la durée utile de la pile.

- Évitez que les piles entrent en contact avec des objets métalliques, car les bornes + et pourraient se toucher et endommager la pile.
- N'utilisez jamais une pile ou un chargeur endommagé.

# Manipulez votre appareil avec soin

- Ne démontez pas votre appareil, vous pourriez subir une décharge électrique.
- Évitez d'exposer l'appareil et les accessoires à la pluie et à tout liquide, car cela pourrait endommager l'appareil. Dans un tel cas, la couleur de l'étiquette change indiquant des dommages causés par l'eau à l'intérieur de l'appareil. Ne manipulez pas l'appareil les mains mouillées. Les dommages causés par l'eau pourraient annuler la garantie du fabricant.
- Évitez d'utiliser ou de ranger votre appareil dans les endroits poussiéreux afin de préserver ses composants mobiles d'éventuels dommages.
- Votre téléphone est un appareil électronique complexe, protégez-le contre les chocs et manipulez-le délicatement pour éviter de l'endommager.
- Ne peignez pas votre appareil, car la peinture peut bloquer les composants mobiles et nuire au bon fonctionnement de l'appareil.
- La présence de champs magnétiques peut endommager votre appareil. N'utilisez pas d'étuis ou d'accessoires avec aimant magnétique ou évitez de mettre votre appareil à proximité d'un champ magnétique pour une durée prolongée.

# Réduisez le risque de blessures causées par les mouvements répétitifs

Lorsque vous utilisez votre appareil, tenez-le de facon détendue, pressez les touches légèrement, utilisez les fonctions spéciales pour réduire le nombre de touches pressées (p. ex., modèles et texte intuitif) et prenez des pauses régulièrement.

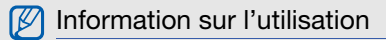

# L'intensité du signal

La qualité sonore de chaque appel que vous faites ou recevez dépend de l'intensité du signal présent dans votre secteur. Votre téléphone vous informe de l'intensité du signal capté au moven de barres affichées à côté de l'icône d'intensité du signal. Plus il y a de barres, plus le signal est fort. Si vous êtes dans un édifice, la réception pourrait être meilleure près d'une fenêtre.

# Le fonctionnement de votre téléphone

Votre téléphone est en fait un émetteur-récepteur radio. Lorsqu'il est allumé, il reçoit et transmet des fréquences radioélectriques (RF). Pendant l'utilisation, le système traitant votre appel contrôle le niveau de puissance. Cette puissance peut atteindre de 0,006 W à 0,2 W en mode numérique.

# Seul un personnel de service qualifié peut réparer votre appareil

Si une personne non qualifiée tente de réparer votre appareil, cela peut l'endommager et ainsi annuler votre garantie.

# Maximisez la durée utile de la pile et du chargeur

- Ne rechargez pas la pile pendant plus d'une semaine, car la surcharge pourrait en abréger la durée utile.
- Si vous n'avez pas utilisé votre appareil depuis un moment, il est possible que la pile soit complètement vide. Veuillez la recharger.
- Si vous n'utilisez pas le chargeur, débranchez-le de la prise de courant.
- N'utilisez la pile que pour l'usage pour lequel elle est prévue.

# Manipulez les cartes SIM et les cartes mémoire avec soin

- Ne retirez pas la carte pendant le transfert d'information ou l'accès à l'information, car cela pourrait entrainer la perte de données ou endommager la carte ou l'appareil.
- Protégez les cartes contre les chocs, l'électricité statique et le bruit électrique provenant d'autres appareils.
- L'écriture et l'effacement fréquents réduisent la durée utile des cartes mémoire.
- Ne touchez pas les contacts métalliques ou les bornes de la pile avec vos doigts ou des objets métalliques. Si la pile est sale, essuyez-la avec un linge doux.

# Renseignements sur la santé et la sécurité Renseignements sur la santé et la sécurité

# Vérifiez l'accès aux services d'urgence

Il est possible que des appels d'urgence ne puissent être établis dans certains réseaux sans fil. Avant de vous déplacer en régions éloignées, prévoyez un autre moyen de contacter les services d'urgence.

# Mise au rebut des composants de l'appareil

Ne jetez pas cet appareil et ses accessoires électroniques (chargeur, casque d'écoute, câble USB) dans les ordures ménagères à la fin de leur durée utile. Par mesure de prévention pour l'environnement et pour la santé humaine, veuillez séparer ces composants des autres types de déchets et les recycler conformément au principe de réutilisation des ressources matérielles.

# Mise au rebut des piles

Ne jetez pas les piles dans les ordures ménagères à la fin de leur durée utile.

Si les symboles chimiques Hg, Cd ou Pb sont inscrits sur la pile, cela indique que la pile contient du mercure, du cadmium ou du plomb. Si les piles ne sont pas jetées de façon appropriée, les fuites de ces substances peuvent nuire à la santé humaine ou à l'environnement.

Pour protéger les ressources naturelles et promouvoir la réutilisation de ressources matérielles, veuillez séparer les piles des autres types de déchets et les recycler de préserver ses composants mobiles d'éventuels dommages. .

Cet appareil est conforme à RoHS.

# Sécurité en matière de fréquences radioélectriques

En 1991-1992, Electrical and Electronics Engineers (IEEE) et l'American National Standards Institute (ANSI) se sont entendus pour mettre à jour la norme de niveaux de sécurité 1982 de l'ANSI relativement à l'exposition des êtres humains aux fréquences radioélectriques (RF). Plus de 120 chercheurs, ingénieurs et médecins d'universités, d'agences de santé gouvernementales et de l'industrie ont élaboré cette nouvelle norme après avoir analysé les recherches effectuées. En 1993, la Federal Communication Commission (FCC) a adopté cette nouvelle norme dans le cadre d'un règlement. En aout 1996, la FCC a adopté une norme hybride composée des normes IEEE et ANSI existantes et de lignes directrices publiées par le National Council of Radiation Protection and Measurements (NCRP).

# Précautions spéciales et avis d'Industrie Canada

Cet appareil a subi des tests et répond aux critères d'un dispositif numérique de classe B, d'après la partie 15 des directives de la FCC. Ces critères sont établis afin d'assurer une protection suffisante contre les interférences nocives à l'intérieur d'une résidence. Cet appareil produit, utilise et peut émettre de l'énergie radioélectrique et peut occasionner des interférences nuisibles aux communications radio s'il n'est pas assemblé et utilisé selon les directives. Cependant, il n'y a aucune garantie qu'il ne se produira pas d'interférence dans une installation particulière. Si l'appareil nuit à la réception du signal radio ou de télévision, ce qui peut être vérifié en éteignant puis en allumant de nouveau le téléphone, on recommande à l'utilisateur de prendre les mesures correctives suivantes :

- Réorientez ou déplacez l'antenne réceptrice.
- Augmentez la distance séparant l'appareil et le récepteur.
- Branchez l'appareil à un circuit différent de celui où est branché le récepteur.

Consultez le marchand ou un technicien expérimenté en radio et télévision.

# Débit d'absorption spécifique (DAS) des téléphones sans fil

Le DAS est une valeur qui correspond à la quantité relative d'énergie RF absorbée par la tête de l'utilisateur du dispositif sans fil. L'indice DAS d'un téléphone est obtenu par des tests, des mesures et des calculs complexes. Cet indice ne représente pas la quantité d'énergie RF émise par le téléphone. Tous les modèles de téléphone sont testés en laboratoire à leur indice maximal dans des conditions rigoureuses. Lorsque le téléphone fonctionne, l'indice DAS du téléphone peut être bien inférieur au niveau indiqué à la FCC. Ce fait est lié à une variété de facteurs, entre autres la proximité de l'antenne d'une station et la conception du téléphone. Ce qu'il faut retenir, c'est que chaque téléphone respecte des normes fédérales strictes. Les variations de l'indice DAS ne représentent pas des variations de la sécurité d'utilisation.

Tous les téléphones doivent respecter la norme fédérale, qui comprend une marge de sécurité substantielle. Comme indiqué plus haut, les variations de l'indice DAS entre les différents modèles de téléphone ne représentent pas des variations de la sécurité d'utilisation. Les indices DAS égaux ou inférieurs à la norme fédérale de 1,6 W/kg sont considérés comme sécuritaires pour le public.

Renseignements sur la santé et la sécurite Renseignements sur la santé et la sécurité

Les indices DAS connus les plus élevés pour le modèle I5700R sont :

## Modèle : **GT-I5700R**

No de série :

#### GSM850

Tête : 0,50 W/kg Corps : 1,02 W/kg

SCP1900 Tête : 0,55 W/kg Corps : 0,42 W/kg

# AMRC à large bande5 AMRC à large bande2

Tête : 0,3 W/kg Corps : 0,3 W/kg

Tête : 1,11 W/kg Corps : 0,74 W/kg

WI AN 0,32 W/kg

# Renseignements pour le propriétaire

Les numéros de modèle, d'enregistrement et de série du téléphone sont inscrits sur une plaque dans le logement de la pile. Inscrivez ces renseignements dans l'espace ci-dessous. Ils vous seront utiles si vous devez nous téléphoner au sujet de votre téléphone.

# Garantie du fabricant

# Garantie limitée standard

Qu'est-ce qui est couvert et pour combien de temps? SAMSUNG Electronics Canada inc. (SAMSUNG) garantit à l'acheteur initial (l'Acheteur) que les téléphones et accessoires SAMSUNG (les Produits) sont exempts de vices de matériaux et de fabrication, dans le cadre d'une utilisation et d'une exploitation normales, à compter de la date d'achat et pendant la durée précisée à partir de la date de l'achat :

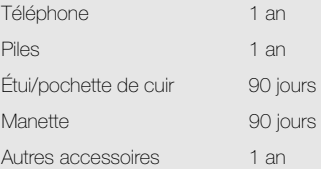

Qu'est-ce qui n'est pas couvert? La présente garantie limitée est valide à la condition que l'acheteur utilise le produit de façon adéquate. Elle ne couvre pas les éléments suivants : (a) les défectuosités ou les dommages découlant d'un accident, d'un usage abusif, d'une mauvaise utilisation, de négligence, de contraintes physiques, électriques ou électromécaniques inhabituelles, ou des modifications de l'une ou l'autre partie du produit, y compris l'antenne, ou les dommages d'ordre esthétique; (b) un équipement dont le numéro de série a été supprimé ou rendu illisible; (c) toutes les surfaces de plastique et autres pièces exposées qui sont égratignées ou endommagées à la suite d'un usage normal; (d) les vices de fonctionnement attribuables à l'utilisation du produit avec des accessoires, produits ou équipements auxiliaires ou périphériques qui ne sont ni fournis ni approuvés par SAMSUNG; (e) les défectuosités ou les dommages découlant d'essais, d'une utilisation,

d'un entretien, d'une installation, d'un réglage ou d'une réparation inadéquats des produits; (f) l'installation, l'entretien et les services relatifs au produit, ou (g) les produits utilisés ou achetés à l'extérieur du Canada. La présente garantie limitée couvre les piles uniquement si leur capacité tombe à moins de 80 % de leur capacité nominale, ou si les piles ont des fuites, et cette garantie limitée ne couvre pas les piles (i) si elles ont été chargées au moyen d'un chargeur de pile que SAMSUNG n'a pas spécifié ou approuvé pour la recharge de ses piles, (ii) si l'un ou l'autre des joints d'étanchéité des piles est brisé ou présente des signes de manipulation non autorisée, ou (iii) si les piles ont été utilisées dans des équipements autres que les téléphones SAMSUNG pour lesquels elles sont destinées.

#### Quelles sont les obligations de SAMSUNG?

Pendant la période de garantie applicable. SAMSUNG réparera ou remplacera, à sa seule discrétion et sans frais pour l'acheteur, tout composant défectueux du téléphone ou de l'accessoire. Pour se prévaloir du service dans le cadre de la présente garantie limitée, l'acheteur doit retourner le produit à un réparateur de téléphone Samsung autorisé dans un contenant approprié pour l'expédition, accompagné de la facture de l'acheteur ou de toute autre preuve d'achat comparable sur laquelle sont indiqués la date de l'achat, le numéro de série du produit, ainsi que le nom et l'adresse du vendeur. Pour savoir où envoyer le téléphone ou l'accessoire, communiquez avec votre fournisseur de services ou avec le Centre d'assistance à la clientèle de Samsung au 1-800- SAMSUNG. SAMSUNG réparera rapidement le produit défectueux dès sa réception. SAMSUNG pourra, à sa discrétion exclusive, utiliser des pièces ou des composants remis à neuf, remis en état ou neufs pour réparer un produit, ou encore remplacer ledit produit par un produit remis à neuf, remis en

état ou neuf. Les étuis réparés ou remplacés seront garantis pour une période de 90 jours. Tous les autres produits réparés ou remplacés seront garantis pendant une période égale à la période résiduelle de la garantie limitée originale applicable au produit visé, ou pendant 90 jours, selon la plus longue de ces éventualités. Tous les composants, pièces, cartes et équipements remplacés deviendront la propriété de SAMSUNG. Si SAMSUNG établit qu'un produit n'est pas couvert par la présente garantie limitée, l'acheteur devra payer toutes les pièces ainsi que tous les frais d'expédition et de main-d'oeuvre applicables à la réparation ou au retour dudit produit.

Quelles sont les limites à la responsabilité de SAMSUNG? SAUF COMME STIPULÉ DANS LA GARANTIE EXPRESSE FIGURANT AUX PRÉSENTES, L'ACHETEUR PREND LE PRODUIT « TEL QUEL », ET SAMSUNG NE FAIT AUCUNE DÉCLARATION NI NE DONNE AUCUNE GARANTIE EXPRESSE OU TACITE QUE CE SOIT À L'ÉGARD DU PRODUIT, Y COMPRIS NOTAMMENT :

- À PROPOS DE LA QUALITÉ MARCHANDE DU PRODUIT OU DE SA CONVENANCE À UN USAGE PARTICULIER;
- AUX GARANTIES LIÉES AUX TITRES DE PROPRIÉTÉ OU DE NON-VIOLATION;
- À LA CONCEPTION, À L'ÉTAT, À LA QUALITÉ OU AU RENDEMENT DU PRODUIT;
- À LA FABRICATION DU PRODUIT OU AUX COMPOSANTS QU'IL CONTIENT; OU
- À LA CONFORMITÉ DU PRODUIT AUX EXIGENCES DE TOUTE LOI, DE TOUTE SPÉCIFICATION OU DE TOUT CONTRAT PERTINENT.

AUCUNE PARTIE DU PRÉSENT GUIDE D'UTILISATION NE POURRA ÊTRE INTERPRÉTÉE

COMME CRÉANT UNE QUELCONQUE GARANTIE EXPRESSE À L'ÉGARD DU PRODUIT. TOUTES LES GARANTIES ET CONDITIONS TACITES POUVANT DÉCOULER DE L'APPLICATION DE LA LOI, Y COMPRIS, S'IL Y A LIEU, LES GARANTIES TACITES DE QUALITÉ MARCHANDE ET DE CONVENANCE À UN USAGE PARTICULIER, SONT PAR LA PRÉSENTE LIMITÉES À LA MÊME PÉRIODE QUE LA GARANTIE EXPRESSE ÉCRITE CONTENUE AUX PRÉSENTES. CERTAINES RÉGIONS NE PERMETTENT PAS L'EXCLUSION OU LA LIMITATION DES DOMMAGES INDIRECTS OU CONSÉCUTIFS, NI LA DÉFINITION DE LA DURÉE D'UNE GARANTIE TACITE. IL SE PEUT DONC QUE LES LIMITATIONS OU EXCLUSIONS CI-DESSUS NE S'APPLIQUENT PAS À VOTRE CAS. DE PLUS, SAMSUNG NE POURRA ÊTRE TENUE RESPONSABLE DE TOUS DOMMAGES DÉCOULANT DE L'ACHAT, DE L'UTILISATION, DE L'USAGE ABUSIF OU DE L'INCAPACITÉ À UTILISER

LE PRODUIT, OU DÉCOULANT DIRECTEMENT OU INDIRECTEMENT DE L'UTILISATION OU DE LA PRIVATION D'UTILISATION DU PRODUIT, OU D'UN NONRESPECT DE LA GARANTIE EXPRESSE, Y COMPRIS LES DOMMAGES SPÉCIAUX, INDIRECTS, CONSÉCUTIFS OU AUTRES DOMMAGES SIMILAIRES, DE TOUTE PERTE DE BÉNÉFICES OU D'AVANTAGES PRÉVUS, OU DE DOMMAGES DÉCOULANT DE TOUT DÉLIT (INCLUANT LA NÉGLIGENCE OU UNE FAUTE MAJEURE) OU DE TOUTE FAUTE COMMISE PAR SAMSUNG, SES AGENTS OU EMPLOYÉS, OU DE TOUTE INEXÉCUTION DE CONTRAT OU DE TOUTE RÉCLAMATION DÉPOSÉE CONTRE L'ACHETEUR PAR UNE AUTRE PARTIE. CERTAINES RÉGIONS NE PERMETTENT PAS L'EXCLUSION OU LA LIMITATION DES DOMMAGES INDIRECTS OU CONSÉCUTIFS. IL SE PEUT DONC QUE LES LIMITATIONS OU EXCLUSIONS CI-DESSUS NE S'APPLIQUENT PAS À VOTRE CAS.

LA PRÉSENTE GARANTIE LIMITÉE VOUS CONFÈRE DES DROITS SPÉCIFIQUES. IL SE POURRAIT QUE VOUS AYEZ D'AUTRES DROITS, LESQUELS PEUVENT VARIER D'UNE PROVINCE À UNE AUTRE. LA PRÉSENTE GARANTIE LIMITÉE NE POURRA S'ÉTENDRE À TOUTE PERSONNE AUTRE QUE LE PREMIER ACHETEUR ET CONSTITUE LES RECOURS EXCLUSIFS DE L'ACHETEUR. SI UNE PARTIE DE LA PRÉSENTE GARANTIE LIMITÉE EST ILLÉGALE OU INAPPLICABLE EN RAISON D'UNE LOI, LADITE PARTIE ILLÉGALE OU INAPPLICABLE N'AURA AUCUN EFFET SUR L'APPLICABILITÉ DU RESTE DE LA GARANTIE LIMITÉE, QUE L'ACHETEUR RECONNAIT COMME ÉTANT ET DEVANT TOUJOURS ÊTRE JUGÉE LIMITÉE PAR SES

MODALITÉS OU DANS LA MESURE PERMISE PAR  $\Box$ 

LES PARTIES COMPRENNENT QUE L'ACHETEUR PEUT UTILISER DES LOGICIELS OU DE L'ÉQUIPEMENT D'AUTRES FOURNISSEURS AVEC LE PRODUIT. SAMSUNG NE DONNE AUCUNE GARANTIE NI NE FAIT AUCUNE DÉCLARATION, ET IL N'EXISTE AUCUNE CONDITION, EXPRESSE OU TACITE, LÉGALE OU AUTRE QUANT À LA QUALITÉ, AUX POSSIBILITÉS, AU FONCTIONNEMENT, AU RENDEMENT OU À LA CONVENANCE DE TELS LOGICIELS OU ÉQUIPEMENT D'AUTRES FOURNISSEURS, QUE LESDITS LOGICIELS OU ÉQUIPEMENT SOIENT FOURNIS OU NON AVEC LE PRODUIT DISTRIBUÉ PAR SAMSUNG OU AUTREMENT, Y COMPRIS LA CAPACITÉ D'INTÉGRER LESDITS LOGICIELS OU ÉQUIPEMENT AU PRODUIT. LA RESPONSABILITÉ QUANT À LA QUALITÉ, AUX POSSIBILITÉS, AU FONCTIONNEMENT, AU RENDEMENT OU À LA

CONVENANCE DE TELS LOGICIELS OU ÉQUIPEMENTS D'AUTRES FOURNISSEURS REPOSE ENTIÈREMENT SUR L'ACHETEUR ET LE FOURNISSEUR DIRECT, LE PROPRIÉTAIRE OU LE FOURNISSEUR DE TELS LOGICIELS OU ÉQUIPEMENTS D'AUTRES FOURNISSEURS, SELON LE CAS.

La présente garantie limitée partage le risque des défectuosités de produit entre l'acheteur et SAMSUNG, et les prix des produits de SAMSUNG reflètent ce partage de risques et les limitations de responsabilité contenues dans la présente garantie limitée. Les agents, employés, distributeurs et marchands de SAMSUNG ne sont pas autorisés à apporter des modifications à la présente garantie limitée, ni à offrir des garanties additionnelles pouvant lier SAMSUNG. Par conséquent, les déclarations supplémentaires comme la publicité ou les représentations des marchands, verbales ou

écrites, ne constituent pas des garanties de SAMSLING et n'ont aucun effet

Samsung Electronics Canada, Inc.

©2010 Samsung Electronics Canada, Inc. SAMSUNG et de ses sociétés affiliées.

Toute reproduction totale ou partielle est interdite sans approbation écrite préalable.

Les caractéristiques et la disponibilité peuvent être modifiées sans préavis.

# Index

#### Agenda

Changer [l'affichage de](#page-52-0)  l'agenda 46 Créer un évènement [47](#page-53-0) Visualiser l'agenda d'aujourd'hui [47](#page-53-1) Visualiser les rappels d'évènement [48](#page-54-0) Visualiser plusieurs agendas [47](#page-53-2)

Alarmes [58](#page-64-0) Android market [21](#page-27-0) Appareil photo [38](#page-44-0)

Appareil vidéo [38](#page-44-1) Appel en attente [62](#page-68-0)

#### **Appels**

Compos[er un deuxième](#page-33-0)  numéro 27 Conférence tél[éphonique](#page-31-0) [28](#page-34-0) Faire un appel 25 Mettre un appel en attente [27](#page-33-1) Répondre à un appel [26](#page-32-0) Répon[dre à un deuxième](#page-34-1)  appel 28 Reprendre un appel en attente [27](#page-33-2)

#### **Applications**

Télécharger de Android Market [21](#page-27-1)

#### Barre d'état [17](#page-23-0)

## **Bluetooth**

Activer la fonction [55](#page-61-0) Activer la [visibilité de votre](#page-62-0)  appareil 56 Jumeler votre appareil à des périphériques Bluetooth [55](#page-61-1)

## Calculatrice [59](#page-65-0)

Carte mémoire [11](#page-17-0)

Carte SIM [8](#page-14-0)

Conférence téléphonique

Index

## [voir Appels, conférence](#page-34-0)  téléphonique

#### **Contacts**

Créer un contact [43](#page-49-0) Créer [une liste de contacts](#page-51-0)  favoris 45 Importer d[es contacts de la](#page-50-0)  carte SIM 44 Rechercher un contact [44](#page-50-1)

#### Copier et coller

dans une application [21](#page-27-2) dans une page Web [51](#page-57-0)

Date et heure [67](#page-73-0) Écran d'accueil [16](#page-22-0) Entrer du texte [20](#page-26-0) Formats de fichier [35](#page-41-0) Galerie [39](#page-45-0) Gmail [31](#page-37-0) Google Maps [52](#page-58-0) Google Talk [28](#page-34-2) GPS [65](#page-71-0) Interdiction d'appel [62](#page-68-1) [Internet, voir Navigateur](#page-55-0) Lecteur de musique Ajouter d[es fichiers dans](#page-42-0)  l'appareil 36 Créer une liste de lecture [37](#page-43-0) Faire jouer [des fichiers](#page-42-1)  musicaux 36

#### **Messages**

Envoyer un courriel [33](#page-39-0) Envoyer un message Gmail [32](#page-38-0) Envoyer un [message](#page-36-0)  multimédia 30 Envoyer un message texte [30](#page-36-1) Visualiser les courriels [33](#page-39-1) Visualiser les messages Gmail [31](#page-37-1)

#### Messages courriel

Configurer un compte [33](#page-39-2) Envoyer un courriel [33](#page-39-3) Envoyer un message de Gmail [32](#page-38-0) Visualis[er les messages](#page-39-4)  courriel 33 Visualiser les messages Gmail [31](#page-37-2)

Messages instantanés [28](#page-34-3) Messages multimédias

Envoi [30](#page-36-2) Visualiser [31](#page-37-3)

#### Messag[es texte](#page-36-1)

Envoi 30 Visualiser [31](#page-37-4)

Motif de déverrouillage [19](#page-25-0)

Moxier Mail [34](#page-40-0)

#### **Navigateur**

Marquer vos pages favorites [51](#page-57-1) Ouvrir plusieurs pages Web [50](#page-56-0) Parcourir les pages Web [49](#page-55-1)

Numéros autorisés [62](#page-68-2)

#### Photos

Faire jouer un diaporama [41](#page-47-0)

Partager des photos [41](#page-47-1) Prendre une photo [38](#page-44-2) Visualiser une photo [39](#page-45-1)

#### Pile

Charger la pile [10](#page-16-0) Insérer la pile [8](#page-14-1) Témoin de pile faible [11](#page-17-1)

Recherche Google [52](#page-58-1) Renvoi d'appel [62](#page-68-3) Sécurité [64](#page-70-0) Son au toucher [18](#page-24-0) Sonnerie [19](#page-25-1)

#### Synchroniser avec Google [23](#page-29-0) Synchronisation automatique [23](#page-29-1) Synchronisation manuelle [24](#page-30-0)

taMusik [38](#page-44-3)

**Téléchargement** Visualiser l'historique [23](#page-29-2)

#### Texte Copier et coller [21](#page-27-3) Entrer du texte [20](#page-26-1) Messages [30](#page-36-1)

#### Vidéos

Enregistrer une vidéo [38](#page-44-4) Partager des vidéos [42](#page-48-0) Visionner une vidéo [40](#page-46-0)

#### Volume

Régler [le volume pendant un](#page-32-1)  appel 26 Volume de la sonnerie [18](#page-24-1)

Volume de la sonnerie [18](#page-24-2)

#### Web

Télécharger des fichiers [22](#page-28-0)

## [Wi-Fi, voir WLAN](#page-62-1)

#### WLAN

YouTube [41](#page-47-2)

96

Ajouter un réseau WLAN [57](#page-63-0) Se con[necter à un réseau](#page-63-1)  WLAN 57